# COMODO

Creating Trust Online™

# Comodo System-Cleaner

Version 3.0

**User Guide** 

Comodo Security Solutions 525 Washington Blvd. Jersey City, NJ 07310 United States.

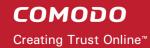

## **Table of Contents**

| 1 Comodo System-Cleaner - Introduction | 4  |
|----------------------------------------|----|
| 1.1 System Requirements                |    |
| 1.2 Installing Comodo System-Cleaner   | 7  |
| 1.3 Starting Comodo System-Cleaner     | 12 |
| 1.4 The Main Interface                 | 12 |
| 1.5 The Summary Area                   | 14 |
| 1.6 Understanding Profiles             | 16 |
| 2 Registry Cleaner                     | 19 |
| 2.1 Clean                              | 20 |
| 2.1.1 Filter Entries                   | 21 |
| 2.1.2 Ignore List                      | 23 |
| 2.2 Restore                            | 25 |
| 2.3 Settings                           | 27 |
| 2.4 Schedule                           | 28 |
| 3 Privacy Cleaner                      | 31 |
| 3.1 Clean                              | 32 |
| 3.2 Restore                            | 35 |
| 3.3 Settings                           | 37 |
| 3.4 Schedule                           | 38 |
| 4 Disk Cleaner                         | 41 |
| 4.1 Clean                              | 42 |
| 4.1.1 Filter Entries                   | 44 |
| 4.1.2 Ignore List                      | 46 |
| 4.2 Duplicates                         | 48 |
| 4.3 Restore                            | 53 |
|                                        |    |

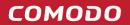

| 4.4 Settings                                  | 55  |
|-----------------------------------------------|-----|
| 4.5 Schedule                                  |     |
| 5 Force Delete                                | 59  |
| 5.1 Pending Operations                        | 60  |
| 5.2 Recent Activity                           | 65  |
| 6 Shredder                                    | 66  |
| 7 Comodo System-Cleaner Settings              | 73  |
| 7.1 General Settings                          | 74  |
| 7.2 Backup Settings                           | 76  |
| 8 Using Live Help                             | 82  |
| 8.1 Installing Live PC Support Client         |     |
|                                               |     |
| 9 Uninstalling Comodo System-Cleaner          | 88  |
| 10 Getting Support                            | 90  |
| Appendix 1 The Windows Registry Explained     | 91  |
| Appendix 2 Live PC Support                    | 97  |
| Appendix 3 Encryption Algorithms              | 99  |
| Appendix 4 Comodo System-Cleaner Profiles     | 100 |
| Table of Default Profiles of Registry Cleaner | 100 |
| Table of Default Profiles of Privacy Cleaner  | 102 |
| Table of Default Profiles of Disk Cleaner     | 103 |
| About Comodo                                  | 105 |
|                                               |     |

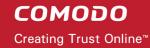

# 1 Comodo System-Cleaner - Introduction

Comodo System-Cleaner is a suite of utilities designed to improve the security, performance and usability of Windows 7, Windows Vista and Windows XP computers.

It allows users of all experience levels to thoroughly clean their systems of damaging and/or wasteful files and generally enhance the performance of the system. The application also features additional privacy utilities such as a tool that deletes files permanently and a tool to shut down applications that are preventing you from deleting a file.

#### **Comodo System-Cleaner Features:**

#### Clean-up Tasks:

- Registry Cleaner Optimizes and repairs your
  Windows registry by running an in-depth scan to
  identify, remove or repair any unnecessary or
  corrupted entries. After running a scan, Windows
  will be able to access the information it needs from
  the registry much more quickly meaning your
  computer will get an immediate performance and
  stability boost.
- Privacy Cleaner Obliterates your digital paper trail by cleaning history, cache, cookies and usage records from Internet browsers, Windows locations and popular software.

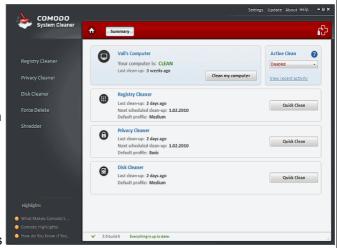

- Disk Cleaner Over time your disk drives become cluttered with temporary Internet files, logs, needless
  archives, unused icons and duplicate files. Apart from eating up disk space, these junk files can make your
  computer work slower. Comodo Disk Cleaner takes care of this by identifying and deleting all unnecessary
  files on your computer.
- Force Delete Often when you want to delete or move a file you will see a message stating 'You cannot perform the action because this file is used by another application'. 'Force Delete' solves this annoying problem by scheduling the file for deletion whenever the computer is next restarted.
- Shredder When you delete a file from Windows, it is not really gone in the sense that you might think.
   The operating system just marks the area where the file was located as available so that it can write to it in future. However, the file itself can still be recovered by a variety of specialist software possibly for malicious purposes. The 'Shredder' utility enables you to overcome this potential threat to your privacy by permanently deleting files so that they can never be recovered.

#### **Guide Structure**

This guide is intended to take the user through the installation, configuration and use of Comodo System-Cleaner.

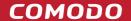

- <u>Comodo System-Cleaner Introduction</u> An overview of the application.
  - System Requirements Minimum required Hardware and Software for the installation
  - Installing Comodo System-Cleaner A brief outline of the installation procedure
  - Starting Comodo System-Cleaner How to start the application
  - The Main Interface Description of Menus and Options in the main interface.
  - The Summary Area Description of the Summary screen
  - <u>Understanding Profiles</u> Description of the default and custom scan and clean profiles

#### Registry Cleaner

- Clean How to clean your Windows registry
  - Filter Entries How to remove specific entries
  - Ignore List How to ignore specific entries when you make a scan/clean
- Restore How to restore the registry to a previous state
- Settings Description of the Registry Cleaner options
- Schedule How to schedule scans to run at a specific date and time.

#### Privacy Cleaner

- Clean How to clean and maintain your privacy
- Restore How to restore the folders/ files to their original locations
- Settings Description of the Privacy Cleaner options
- Schedule How to schedule scans to run at a specific date and time.

#### Disk Cleaner

- <u>Clean</u> How to remove unnecessary files from your computer
  - Filter Entries How to remove specific entries
  - <u>Ignore List</u> How to ignore specific entries when you make a scan/clean
- <u>Duplicates</u> How to find and remove duplicate files on the computer
- Restore How to restore the folders/ files to their original locations
- Settings Description of the Privacy Cleaner options
- Schedule How to schedule scans to run at a specific date and time.

#### Force Delete

- Pending Operations How to delete or move a file being locked by other applications.
- Recent Activity The Recent Activity tab contains a list of all deleted files.
- <u>Shredder</u> Description how to permanently delete files and folders so that they can never be recovered.
- <u>Comodo System-Cleaner Settings</u> Details on configuration of overall behavior of the application.
  - General Settings Description of Comodo System-Cleaner global settings
  - Backup Settings Description of Comodo System-Cleaner backup settings

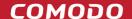

- <u>Using Live Help</u> Guidance on configuration and usage of Comodo Live PC Support.
- <u>Uninstalling Comodo System-Cleaner</u> A brief outline detailing how to uninstall the application
- Getting Support Guidance on how to get support technical support
- Appendix 1 The Windows Registry Explained -A brief description on Windows Registry
- Appendix 2 Live PC Support A brief account on Live PC Support
- Appendix 3 Encryption Algorithms Details on Encryption Algorithms used by Comodo System-Cleaner for encrypting and storing your backup files
- Appendix 4 Comodo System-Cleaner Profiles Details on areas scanned and cleaned by Registry Cleaner, Privacy Cleaner and Disk Cleaner on selecting the default scan and clean profiles shipped with the application
  - Table of Default Profiles of Registry Cleaner
  - Table of Default Profiles of Privacy Cleaner
  - Table of Default Profiles of Disk Cleaner
- About Comodo

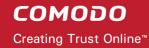

## 1.1 System Requirements

To ensure optimal performance of Comodo System-Cleaner, please ensure that your PC complies with the minimum system requirements:

#### Comodo System-Cleaner - 32 bit and 64 bit versions

#### **Supported Operating Systems**

- Windows 7 32 or 64 bit version
- · Windows Vista 32 or 64 bit version
- · Windows XP 32 or 64 bit version
- · Windows 2003 Server 32 or 64 bit version

#### **Minimum Hardware**

- 32 MB RAM
- 20 MB Disk Space

## 1.2 Installing Comodo System-Cleaner

Before you install Comodo System-Cleaner, please make sure to quit all other Windows Programs.

Comodo System-Cleaner installer requires administrative privileges. After downloading the setup file to your local drive, double click on it to start the installation wizard.

#### Step 1 - Choosing the Interface Language

The set up program starts automatically and the language selection dialog is displayed. The default language is English. If you wish to install using a different language then make your choice from the drop down and click 'OK'.

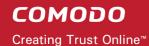

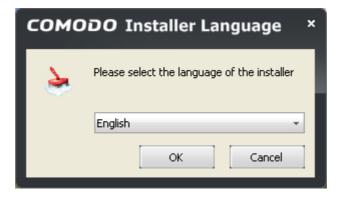

#### **Step 2 - End User License Agreement**

Complete the initialization phase by reading and accepting the End User License Agreement (EULA).

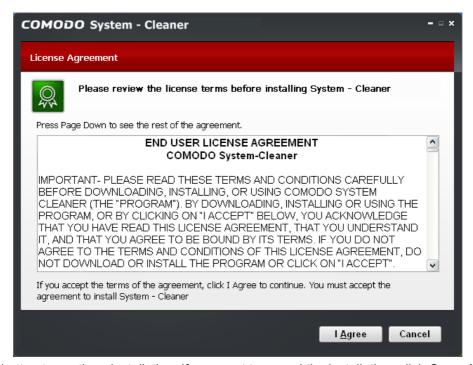

Click the I Agree button to continue installation. If you want to cancel the installation, click Cancel.

#### **Step 3 - Select Destination Folder for Installation**

The next screen allows you to select the installation folder. The default path is C:\Program Files\Comodo\System-Cleaner. You can choose to install to a different location by clicking the 'Browse' button.

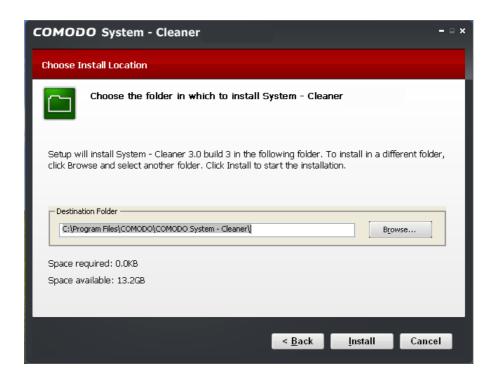

Once you have made your choice, click Install.

#### Step 4 - Setup Progress

A setup status dialog box is displayed. You will see a progress bar indicating that the files are being installed.

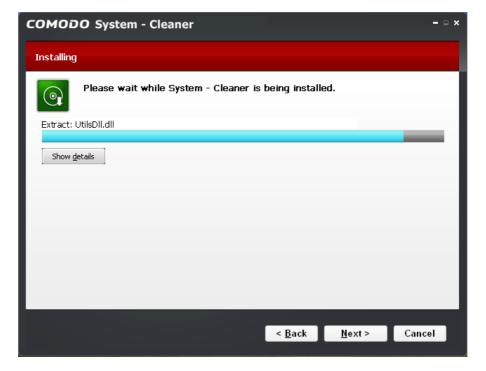

Clicking **Show Details** displays a list of files being copied in your system.

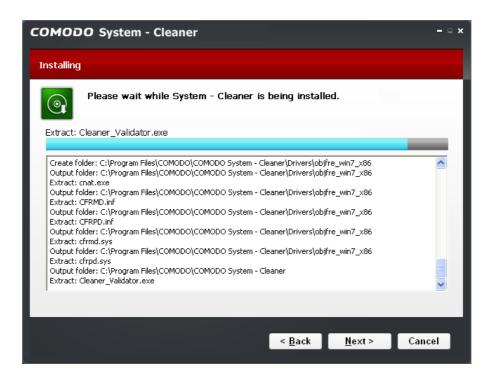

On completion of installation, the application starts scanning your system and updates its database.

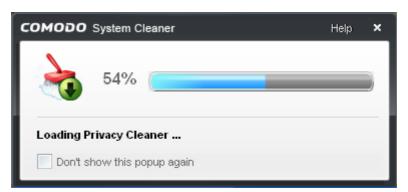

#### **Step 5 - Product Activation**

On completion of Scanning, the product activation dialog is displayed. Comodo System-Cleaner is activated free of cost for lifetime usage. If you wish to sign up for news about Comodo products then enter your email address in the space provided and select **Sign me up for news about Comodo products**.

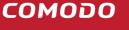

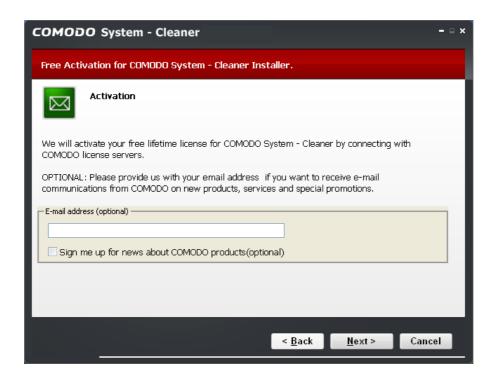

This is optional. Click Next.

#### Step 6 - Finalization

An Installation complete screen is displayed

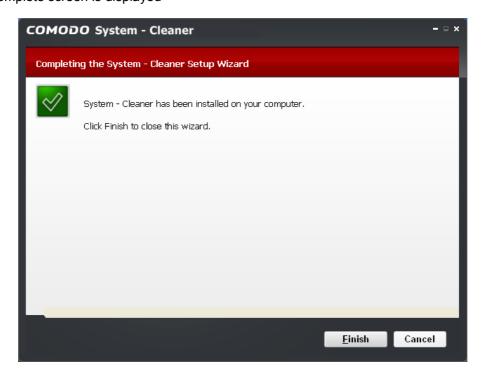

Click **Finish** to complete installation.

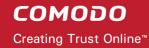

## 1.3 Starting Comodo System-Cleaner

You can access Comodo System-Cleaner through the Windows Start Menu or through the desktop shortcut.

#### 1. Start Menu

After downloading and installing a Comodo System-Cleaner, the setup procedure creates an entry in the **Programs** area of Windows Start Menu. You can start Comodo System-Cleaner by hitting the **Start** button and navigating to: Start > All Programs > Comodo > System-Cleaner > Comodo System-Cleaner.

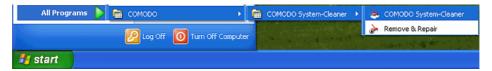

#### 2. Desktop Shortcut

You can also start Comodo System-Cleaner by double-clicking on the desktop shortcut created during installation.

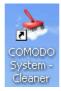

## 1.4 The Main Interface

Comodo System-Cleaner has a streamlined interface that provides fingertip access and control over all functional areas of the software.

The left-hand navigation pane contains shortcuts to each major area - Registry Cleaner, Disk Cleaner, Privacy Cleaner, Force Delete and Shredder.

The main configuration area is a dashboard style summary of recent scans and also allows you to view, launch and configure tasks. Just above the main configuration are you will notice are the Home button (returns you to the Summary window anytime) and a livePCsupport button (enables you to install and launch Comodo livePCsupport).

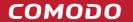

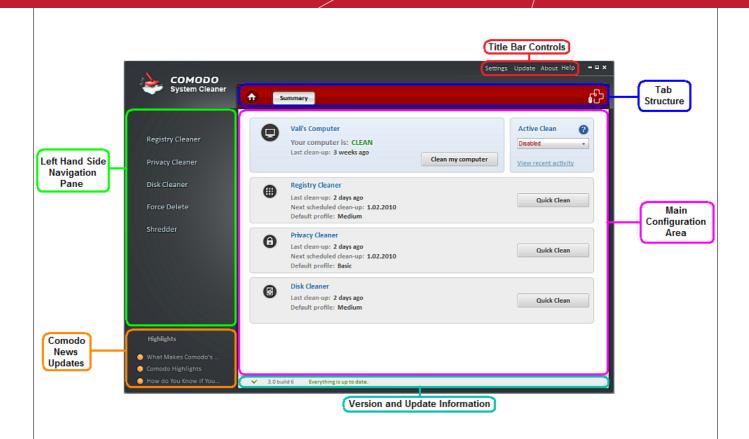

#### 1. The Left Hand Side Navigation Pane

The Left Hand Side Navigation pane has five tabs:

- Registry Cleaner
- Opens the interface for the Registry Cleaner Clean profiles and access to Restore, Settings and Schedule
- Privacy Cleaner
- Opens the interface for the Privacy Cleaner Clean profiles and access to Restore, Settings and Schedule
- Disk Cleaner
- Opens the interface for the Disk Cleaner Clean profiles and access to Duplicates, Restore, Settings and Schedule
- Force Delete
- Opens the interface for the Force Delete Pending Operations and access to Recent Activity
- Shredder
- Opens the interface for the Shredder on the Shredder tab to access Shred Files and Folders, Shred Drive and Shred Disk

#### 2. The Tab Structure

The tab structure contains two persistent tabs:

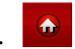

Home Tab

- Returns the user to the main **Summary** area at any time;

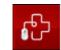

Live PC Support tab - Launches the livePCsupport client. Refer to the chapter Using Live Help

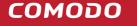

for more details.

Depending on the operation selected from the Left Hand side navigation pane, the tab structure area displays additional tabs for accessing different functionality.

#### 3. Main Configuration Area

The information and controls displayed in the main configuration area will change dynamically depending on the options selected from the left hand side pane. By default, this area will display the <u>Summary</u> screen.

#### 4. The Title Bar Controls

The title bar contains controls for:

- Settings Opens the interface for performing miscellaneous configuration options.
- Update Starts the process of searching for latest updates for Comodo System-Cleaner.
- About Opens the Comodo System-Cleaner 'About' dialog.

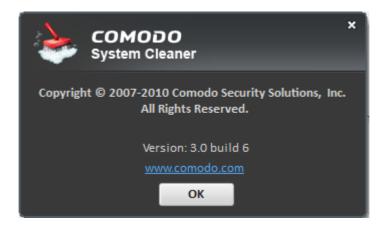

• **Help** - Opens the online version of this user guide.

#### 5. Version and Update Information

The lower part of the interface contains an at-a-glance summary of update and version information.

- Version Info Indicates the version of Comodo System-Cleaner currently installed in your system.
- **Update Info** Indicates whether the version you have installed is the latest or a new version is available

#### 6. Comodo News Updates

The Comodo News Updates area contains links to view the updated RSS News feeds and Videos from Comodo.

## 1.5 The Summary Area

The Summary Area is a dashboard style interface that displays overall

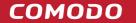

information about each type of scanner. It also contains controls that allow the user to initiate common tasks.

The Summary Area is displayed by default whenever the application is started and can also be accessed by

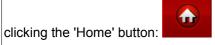

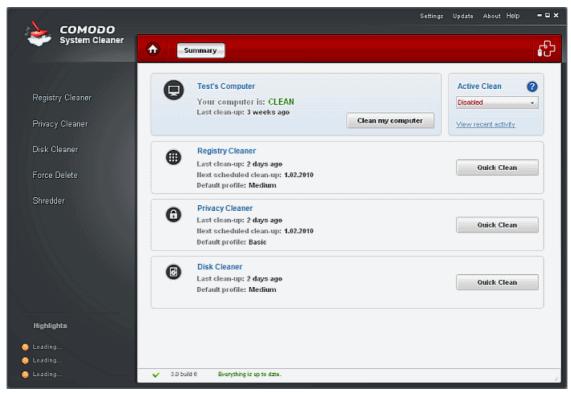

The remainder of this section describes each element in the summary screen in more detail:

#### Clean my computer

Automatically cleans the user's computer based on the default <u>Profiles</u> and user-defined settings for each scanning module. It performs consecutive Registry, Privacy and Disk cleaning scans and is a fast and convenient way to thoroughly clean your computer. There are no separate settings for **Clean my computer**. The settings for each module is taken into consideration when a clean is performed.

#### **Active Clean**

'Active Clean' is a new, always-on, file and registry monitor that keeps your system clean at all times. If enabled, 'Active Clean' scans your system in real-time to identify and delete invalid, corrupt and redundant files as soon as they are created. Apart from keeping your system in a continuous state of operational efficiency, it also means that regular 'scan and clean' operations are faster because many of the issues will already have been dealt with.

#### View recent activity

Shows the history of files that have been deleted using Active Clean. This list is updated in real time.

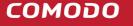

#### Registry Cleaner, Privacy Cleaner and Disk Cleaner

Display the information about the Last clean-up, when the next clean-up is schedule and what is the default profile selected.

#### **Quick Clean**

Is basically a shortcut for each module. It takes you to the page for the selected module.

## 1.6 Understanding Profiles

The Registry Cleaner, Privacy Cleaner and Disk Cleaner scans are profile based. Each time you run a scan you will be running a scan according to the profile selected for that module.

For example, the 'Quick Clean' buttons next to each scan type on the 'Summary' screen will run the 'Quick Clean Profile'. Each profile is comprised of a set of elements that will be scanned along with overall scan settings that apply to all profiles. Comodo System-Cleaner ships with a set of predefined profiles that have been designed to anticipate user demands. These 'default' profiles will be permanently updated with new features added and modified according with to feedback provided by Comodo System-Cleaner users. Users can, of course, create their own custom profiles and assign these as the 'default'. The various profiles available for each scan module can be viewed and modified by clicking the Registry/Privacy/Disk Cleaner links in the left hand navigation.

For a detailed list of the elements and settings that are contained in each 'default' profile, see <a href="Appendix 4: Comodo-System-Cleaner Profiles">Appendix 4: Comodo-System-Cleaner Profiles</a>

#### Creating a custom profile

For example, to create a custom profile for Registry Scanner, first click the 'Registry Cleaner' button in the left hand navigation. This will list the set of currently available scan profiles in the main pane on the right. By default, these are 'Quick Clean', 'Normal Clean' and 'In depth Clean'.

You can use any one of these profiles as the basis from which to create your own custom profile:

- To begin this process, click the arrow icon next to the profile you wish to modify.
- This will open the list of elements that are currently being scanned as part of that profile:

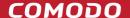

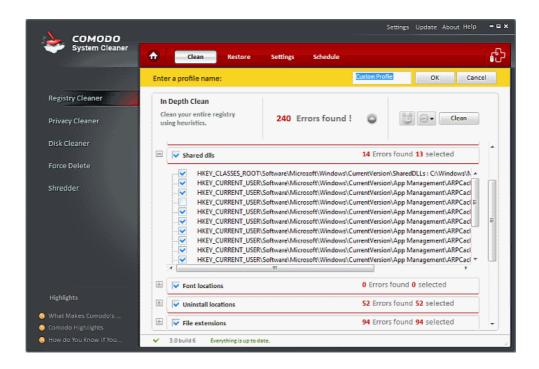

- Select or deselect items according to your preferences. Tables containing the full list of default scanned elements for each profile are available in <u>Appendix 4 Comodo System-Cleaner Profiles</u>
  - Registry Cleaner defaults Refer to <u>Table of Default Profiles of Registry Cleaner</u>.
  - Privacy Cleaner defaults Refer to <u>Table of Default Profiles of Privacy Cleaner</u>.
  - Disk Cleaner defaults Refer to Table of Default Profiles of Disk Cleaner.
- When you are satisfied with your custom profile, name it and click 'OK'.
- When you click the 'Registry Cleaner' button in the left hand navigation, your custom profile will be in listed in the 'Custom Profiles' section.

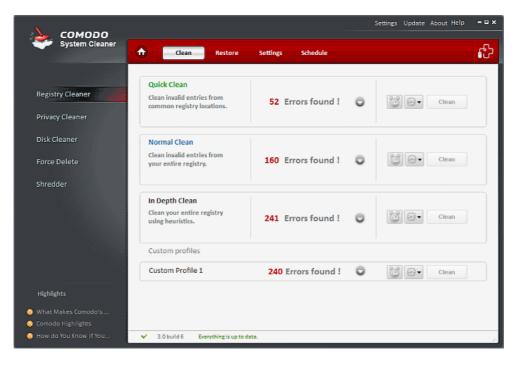

To manage and edit your profile, click the <u>profile options</u> button

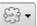

#### **Profile options:**

There are two options for predefined profiles and six options for custom profiles:

- Make default This profile will be used as cleaning profile for Clean my computer and Active clean
- Edit profile You can modify this profile
- Delete profile You can delete this profile
- Rename You can rename this profile
- Import profile You can import this profile from a custom file
- Export profile You can export this profile in a custom file

In a predefined profile you have the following options:

- · Make default
- Export profile

In a customized profile you have the following additional options:

- · Edit profile
- Delete profile
- Rename
- Import profile

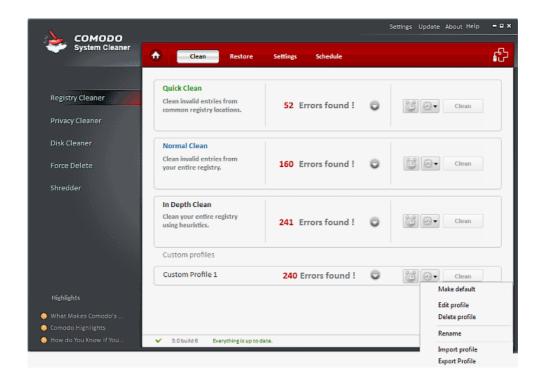

## 2 Registry Cleaner

Comodo System-Cleaner features a fully functional Registry Cleaner. Its purpose is to remove obsolete or unwanted items from the Windows registry in order to improve the stability and performance of your computer.

Problems with the Windows Registry can make a Windows system slower, less reliable and in extreme cases can only be fixed by reinstalling the operating system. Comodo Registry Cleaner optimizes the performance of Windows OS by deleting invalid entries and fixing registry errors. The Registry Cleaner module also allows the user to back-up the registry before cleaning and/or using special features like Registry Protection and real time registry monitoring.

- The Registry Cleaner conducts a deep scan of your Windows Registry to remove corrupt and unnecessary entries that are causing system slow down and other errors.
- Comprehensive backup system allows you to easily undo any changes.
- You can schedule Scans to run automatically at a time you prefer.

The Registry Cleaner can always be accessed by clicking the Registry Cleaner button in the left hand side pane of the main interface.

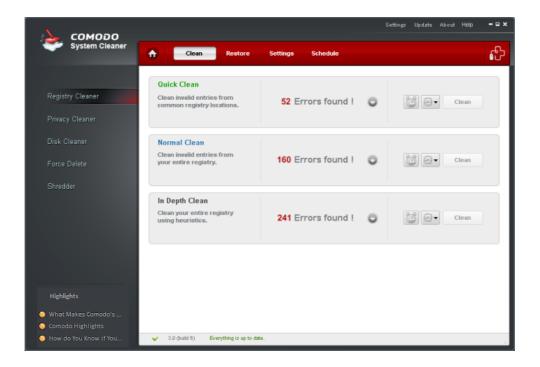

Click the links below to see the detailed explanations on each option that can be accessed by clicking respective tabs in Registry Cleaner.

- Clean
  - Filter Entries
  - Ignore list

- Restore
- Settings
- Schedule

### 2.1 Clean

Comodo System-Cleaner ships with three default scan profiles for Registry Cleaner:

- Quick Clean Scans only those registry locations that most typically contains errors.
- Normal Clean Scans Quick Clean profile locations and also the important registry areas predefined by Comodo Research Lab.
- In Depth Clean Executes a full scan of all registry areas for possible errors.

For more information on default profiles of Registry Cleaner default profiles and Definitions of Registry Areas, refer to <u>Appendix 4 Comodo System-Cleaner Profiles</u> > <u>Table of Default Profiles of Registry Cleaner</u>.

For more information on creating custom profiles in Registry Cleaner, refer to <u>Understanding Profiles</u> section.

#### Running an On-Demand Registry Scan and Clean

• Click the 'Registry Cleaner' link in the Left Hand Side Navigation pane. The application starts scanning the Registry locations in your system and displays the number of errors found for each type of the profile.

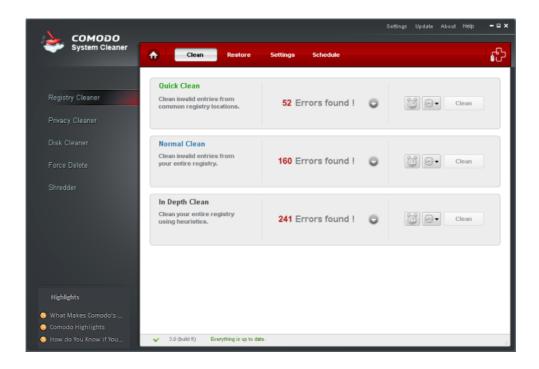

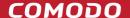

Click the Clean button against the profile of your choice.

# In Depth Clean Clean your entire registry using heuristics. 77 Errors found!

You can see the cleaning status of your profile in the progress bar.

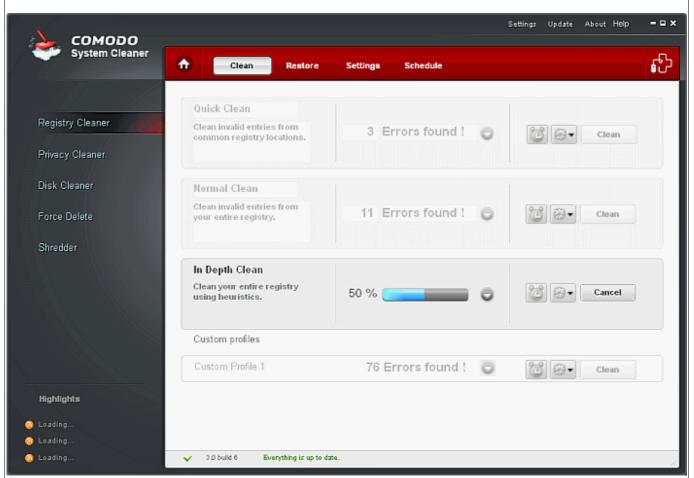

On completion of the cleaning process, the cleaning results will be displayed.

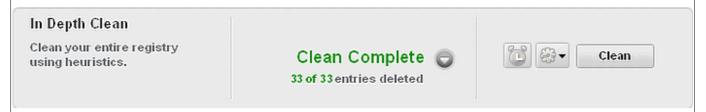

#### 2.1.1 Filter Entries

The 'Filter Entries' feature allows users to create custom scan and clean operations by adding or removing scanned elements.

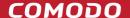

This feature is most suitable for advanced users with a working knowledge of the registry that wish to scan and clean specific areas.

#### The Filtered Entries list can be:

- · Scanned in addition to the areas selected in the main pane.
- Used to perform a targeted scan on certain keys.

#### To add a new filter entry in your Registry Cleaner profile

- 1. Choose a Registry Cleaner profile.
- 2. Click on **Down Arrow** button.
- 3. Click on **Down Arrow** button from Filter Entries.
- 4. In the dialog that appears, select the registry key name, from the Registry tree that you want to add.

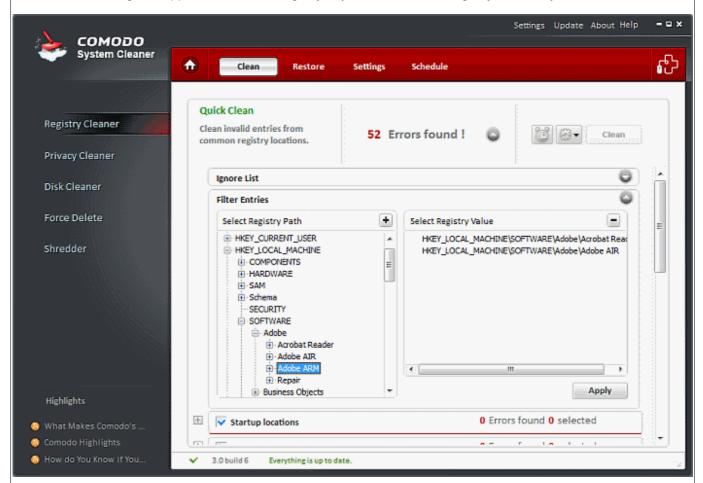

- 5. Click on **Add** button.
- 6. Repeat steps 4 and 5 to add more entries
- 7. To Save click Apply.

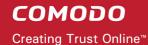

| Filter Entries - buttons |                 |                                                     |
|--------------------------|-----------------|-----------------------------------------------------|
| Menu Element             | Element<br>Icon | Description                                         |
| Expand                   | 0               | Enables the user to open the selected tab           |
| Shrink                   | 0               | Enables the user to close the current open tab      |
| Add                      | +               | Enables the user to add a new registry key          |
| Remove                   | -               | Enables the user to remove an existing registry key |

 To remove a registry key from the Filter Entries list, simply select the key name from the right side pane and click on the Remove button.

### 2.1.2 Ignore List

The Ignore List feature of the Registry Cleaner provides you with convenience of excluding a predefined set of Registry keys from scanning.

The Registry Cleaner will skip those registry keys whose names are included in the Ignore List, which makes scanning more customized, narrower, and faster. This feature is suitable for advanced users, who like to skip those types of entries that they trust to be not interfering with the performance of the system. The advanced users may have a white list of applications/programs which they have installed/un-installed from the system. The users can exclude those entries which relate to the trusted applications/programs by including the names of the respective registry keys into the Ignore List.

You can add names of the registry keys into the Ignore List. When you run an on-demand scan or a scheduled scan, the entries in the Ignore list will be excluded every time until you remove the entry from the list.

#### How to add a new entry in your Registry Cleaner profile Ignore List

- 1. Choose a Registry Cleaner profile.
- 2. Click on the **Down Arrow** button next to the profile name <insert image>
- 3. Click on **Down Arrow** button next to the word 'Ignore List'.
- 4. In the dialog that appears, select the registry key name, from the Registry tree that you want to add.

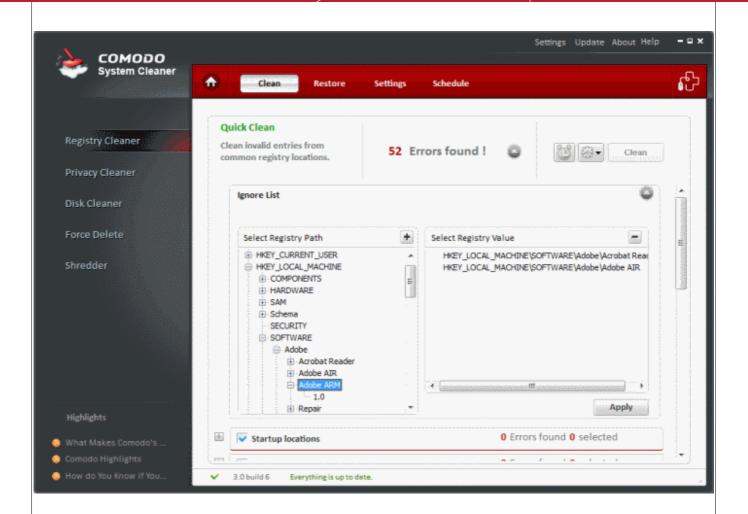

- 5. Click on Add button
- 6. Repeat steps 4 and 5 to add more entries
- 7. To Save click Apply.

| Filter Entries - buttons |                 |                                                |
|--------------------------|-----------------|------------------------------------------------|
| Menu Element             | Element<br>Icon | Description                                    |
| Expand                   | 0               | Enables the user to open the selected tab      |
| Shrink                   | 0               | Enables the user to close the current open tab |
| Add                      | +               | Enables the user to add a new registry key     |

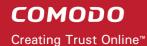

| Filter Entries - buttons |   |                                                     |
|--------------------------|---|-----------------------------------------------------|
| Remove                   | - | Enables the user to remove an existing registry key |

 To remove a registry key from the Ignore List, simply select the key name from the right side pane and click on the Remove button.

## 2.2 Restore

The Registry Cleaner has a Restore function which creates a back-up of the Windows Registry before every on-demand and scheduled scan and clean.

The backups are stored in date and time stamped folders in the location of your choice. You can store the backup files in your computer locally, on a computer in your network or even in an FTP server. This back-up function enables you to restore the registry to a previous state in case you encounter some system failure or if you want to undo any changes. To understand and manage your Comodo System-Cleaner backups please visit <a href="Settings">Settings</a> > <a href="Backup Settings">Backup Settings</a> section.

You can also disable this option in Settings of the Registry Cleaner.

Note: Comodo strongly recommends not to disable back-up option.

#### **Restoring Windows Registry from backup**

- 1. Click Registry Cleaner > Restore.
- 2. Select the backup file that you need to return to...

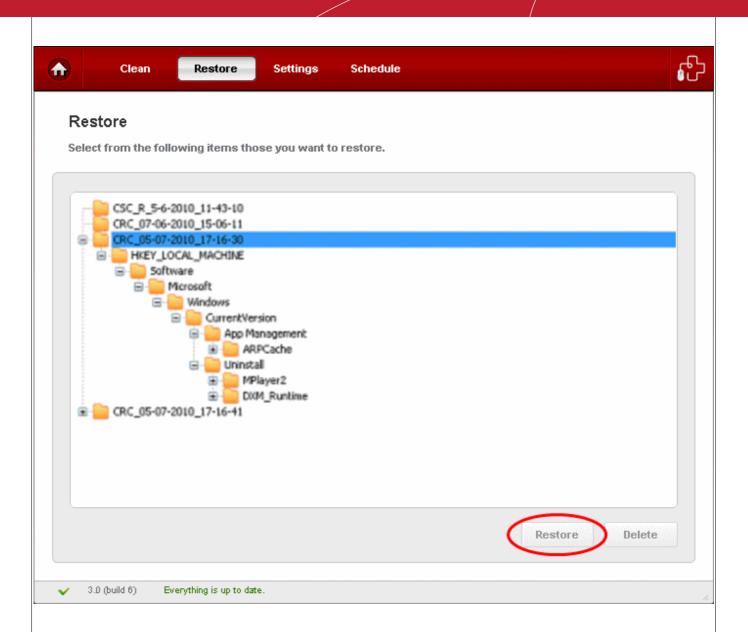

- ... and click the 'Restore' button
- 3. Confirm your choice in the confirmation dialog.

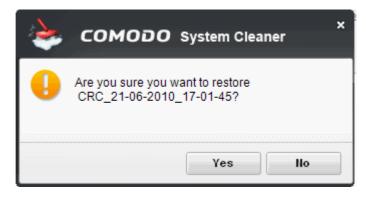

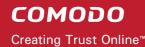

## 2.3 Settings

The Settings option in the Registry cleaner interface allows you to configure various options related to the operation of the Registry Cleaner.

The Settings panel can be accessed by clicking the Settings tab in the Registry Cleaner interface.

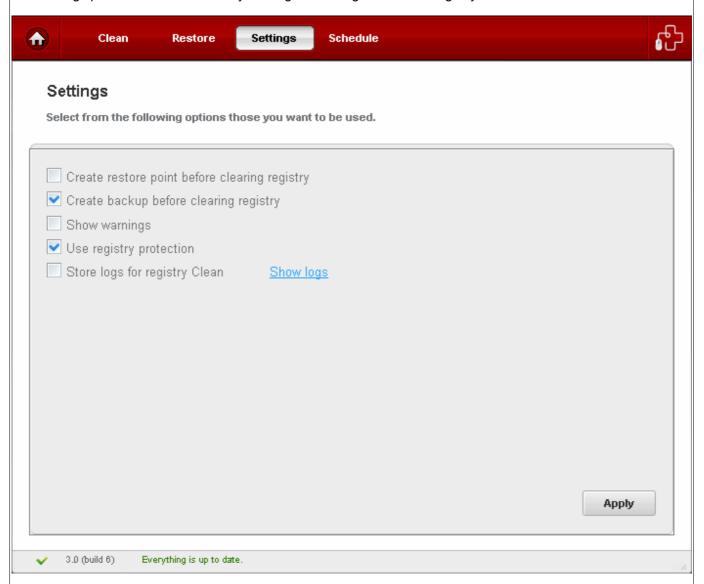

#### **Create Restore point before Cleaning Registry**

Selecting this option creates a Windows restore point prior to the registry cleaning operation. A Windows restore point is a snapshot of your system as it currently stands. This is useful because it allows you to roll back your system to its last known working state in the event of system failure or performance problems following software or hardware re-configuration. Comodo System-Cleaner provides this essential failsafe feature in all cleaning modules (for example, you also have the option to create a restore point before running Disk Cleaner and Privacy Cleaner operations).

#### **Create Backup before Cleaning registry**

If enabled, full backup of your Window's Registry will be created before EACH cleaning of the registry. This is the default and highly recommended setting. You can use this backup file to restore the registry to the current status in case you encounter some system failure or if you want to undo any changes. See also Restoring Windows Registry from backup section. You can store the backup files in compressed, encrypted and password protected, providing an additional level of safety. You have to enter this password every time you restore the registry entries from the backup created by the Registry Cleaner. For more details on location, compression and encryption settings of the backup files, see <a href="Settings">Settings</a> > <a href="Backup Settings">Backup Settings</a> section.

#### **Show Warnings**

The warning dialogs from the Registry Cleaner are displayed only if this option is enabled. Uncheck this option if you don't want to see the warning messages and dialogs.

#### **Use Registry Protection**

Provides an additional level of security to Registry Cleaning operations:

- The Windows Registry hives will be backed up prior to any cleaning operation.
- Should your system fail to restart after a cleaning operation then the Windows Registry will be automatically rolled back to its previous state and your system automatically rebooted.
- On rebooting your system after any cleaning operation, Registry Protection provides you with the option of finalizing the changes or restoring the registry to its previous state.

#### Store logs for registry Clean

If enabled, the Registry Cleaner logs events history about each scan action and result.

#### Show log

Allows the user to view a history of previous scans.

Click 'Apply' for your settings to take effect.

## 2.4 Schedule

The Registry Cleaner scans and cleans can be scheduled to run at a specific date and time:

To schedule Registry scan and clean

 Select a profile from Registry Cleaner > Clean tab and click on alarm clock button beside the desired profile.

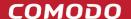

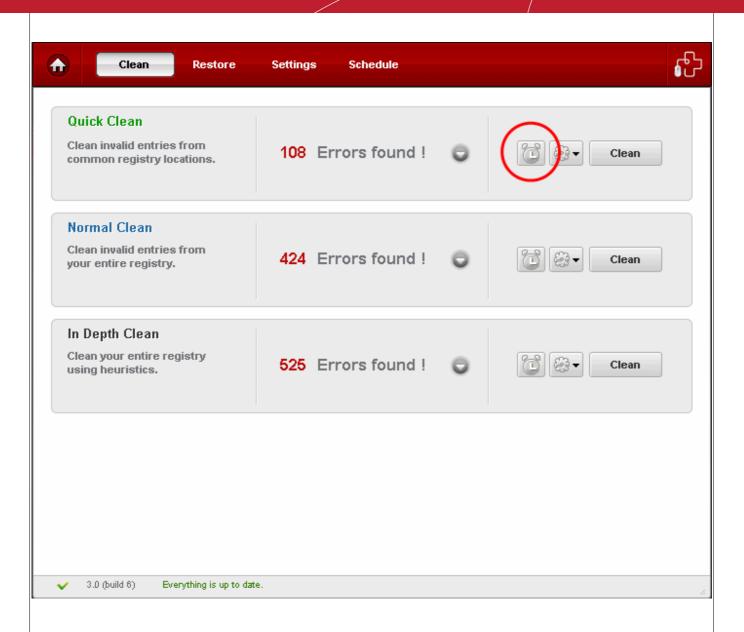

· Configure your profile schedule in the next screen

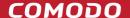

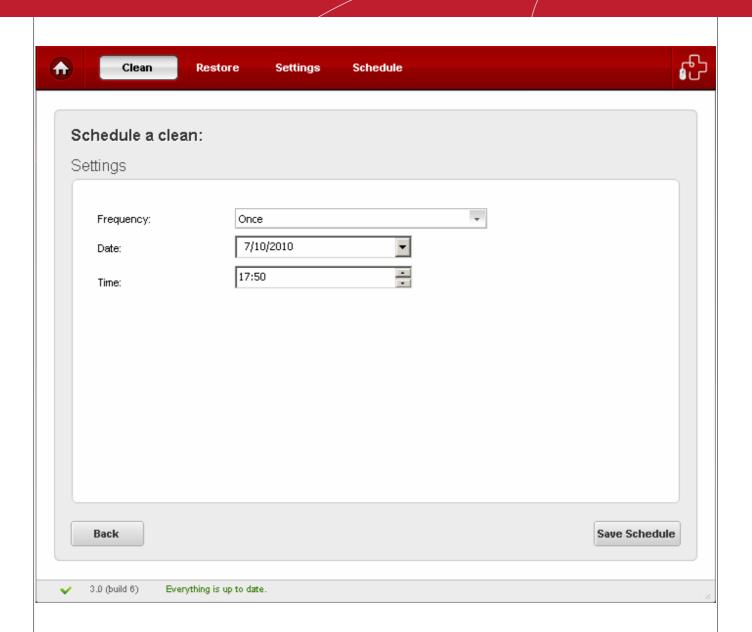

- Daily Scan and clean are performed daily at the specified time;
- **Weekly** Weekly once scan and clean are performed on the specified day (e.g.: If you set the weekly scan and clean on Sunday, this operation will be performed each Sunday at the specified time since the moment have enabled it.)
- Every Month Monthly once scan and clean are performed on the specified day (e.g.: If you set the monthly scan and clean on July, 20th, this operation will be performed each 20th day at the specified time of the successive months since the moment you have enabled it.)
- Once Single time at the specific time and date.
- Click on Save Schedule button so save your settings.

You can manage your schedules from the Schedule tab

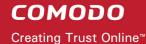

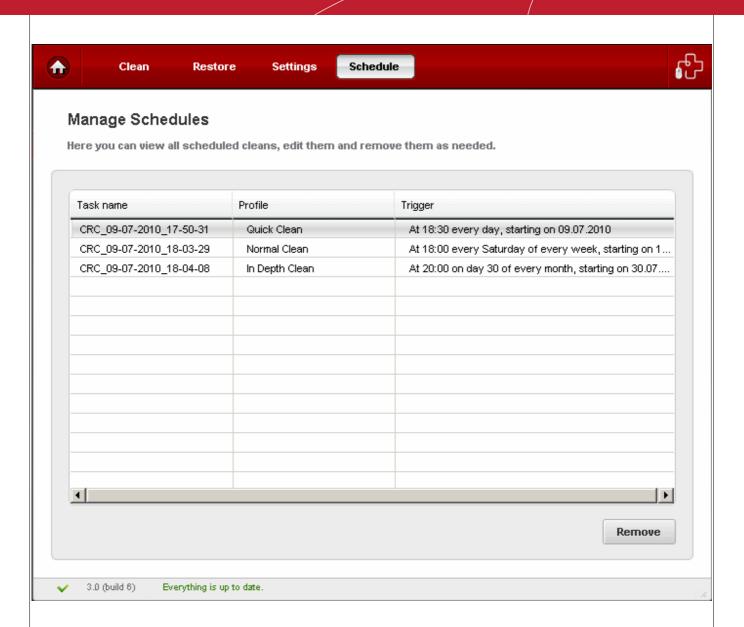

• To delete a schedule, select the schedule and click **Remove**.

## 3 Privacy Cleaner

Windows applications often keep a record or history of your recent usage and activity. These records can represent a threat to your privacy as they could be accessed and viewed by unauthorized personnel. Comodo Privacy Cleaner keeps your personal details safe and sound by comprehensively clearing all traces of private data from Internet browsers, Instant Messenger and Windows software.

The Privacy Cleaner can always be accessed by clicking Privacy Cleaner link in the left hand side navigation.

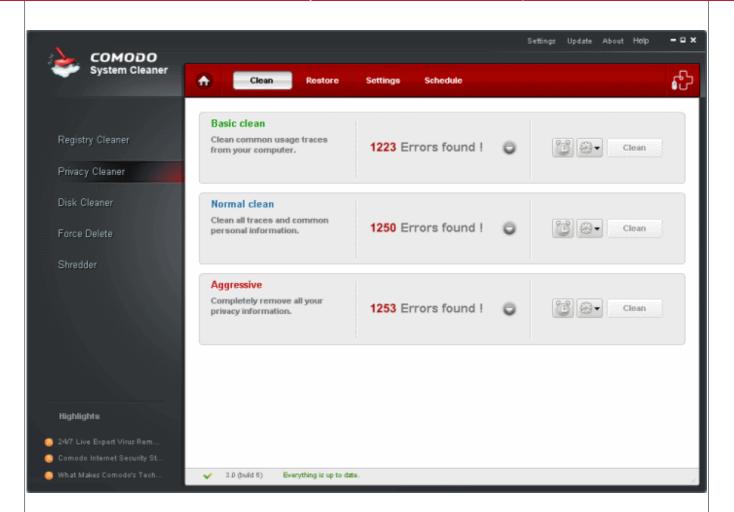

Click the links below to see the detailed explanations on each option in Privacy Cleaner.

- Clean
- Restore
- Settings
- Schedule

## 3.1 Clean

Privacy Cleaner profiles allow you to quickly erase your browser cache, cookies, Internet history, typed URLs, temporary Internet files, recently opened documents and other records that may have been created by Windows. If configured, the scanner will also remove other privacy concerns such as media player play lists, recently opened Office, Adobe Acrobat and WinZip documents. Regularly clearing your history of documents is a very good practice for all users but is especially recommended for shared computers.

Comodo maintains a constantly updated database of applications which are known to retain some form of usage

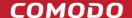

history. When CSC is run for the first time, it checks which applications are installed on your PC then downloads the appropriate list of areas that need to be cleaned (including any registry keys and folders buried within the software's installation directory).

Comodo Privacy Cleaner ships with three default profiles: Basic Clean, Normal Clean and Aggressive.

- Basic Clean will scan only those privacy locations that are most vulnerable.
- Normal Clean will scan Basic Clean profile locations and also the important privacy areas predefined by Comodo Research Lab.
- Aggressive profile execute a full scan of all privacy areas for any traces of privacy issues.

For more information on default profiles of Privacy Cleaner, refer to <u>Appendix 4 Comodo System-Cleaner Profiles</u> > <u>Table of Default Profiles of Privacy Cleaner</u>.

For more information on creating custom profiles in Privacy Cleaner, refer to <u>Understanding Profiles</u> section.

#### Running an On-Demand Privacy Scan and Clean

Click the 'Privacy Cleaner' link in the Left Hand Side Navigation pane. The application starts
scanning the files in the Browsers/Applications in your system and displays the number of errors found for
each type of the profile.

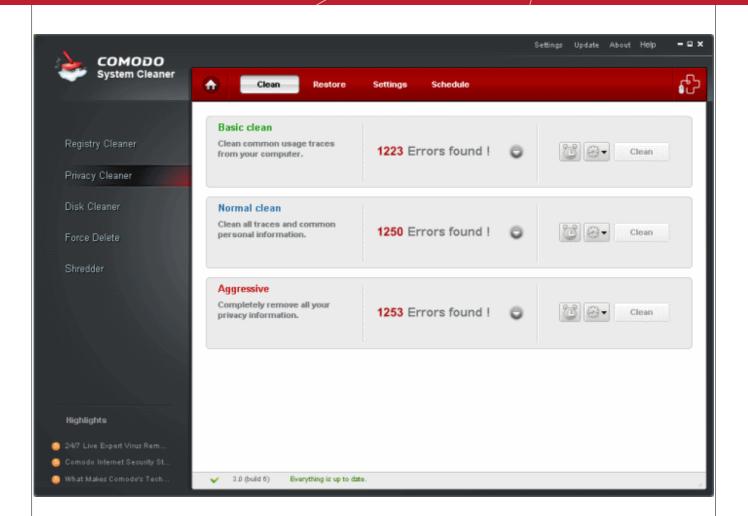

• Click the Clean button against the profile of your choice.

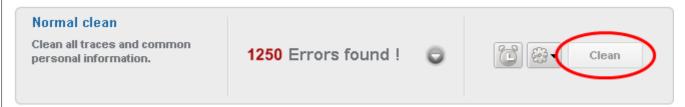

You can see the cleaning status as per the selected profile in the progress bar.

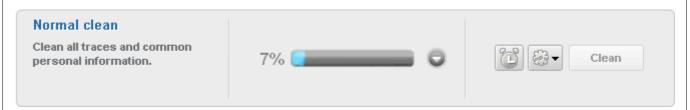

On completion of the cleaning process, the cleaning results will be displayed.

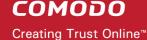

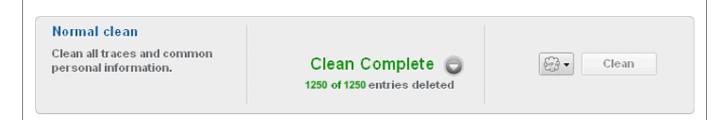

## 3.2 Restore

Comodo Privacy Cleaner generates a backup of the folders/files deleted during the privacy cleaning operations if the option Backup files before cleaning in the Privacy Cleaner > Settings menu is selected.

The backups are stored in date and time stamped folders in the location of your choice. You can store the backup files in your computer locally, on a computer in your network or even in an FTP server. You can restore the folders/ files to their original locations at any time, if you have accidentally chosen vital contents while setting up a privacy cleaning operation. The Backup option in the Privacy Cleaner interface allows you to view the list of files backed up and to restore the folders/files. To understand and manage your Comodo System-Cleaner backup please visit Settings > Backup Settings section.

You can disable this option in Settings of the Registry Cleaner.

Note: Comodo strongly recommends not to disable back-up option.

#### Restoring your folders/files from backup

- 1. Click Privacy Cleaner > Restore.
- 2. The backup files stored at various time points are listed. The file names of the backup files are suffixed with the date and time at which the backup was taken. Select file you want to restore...

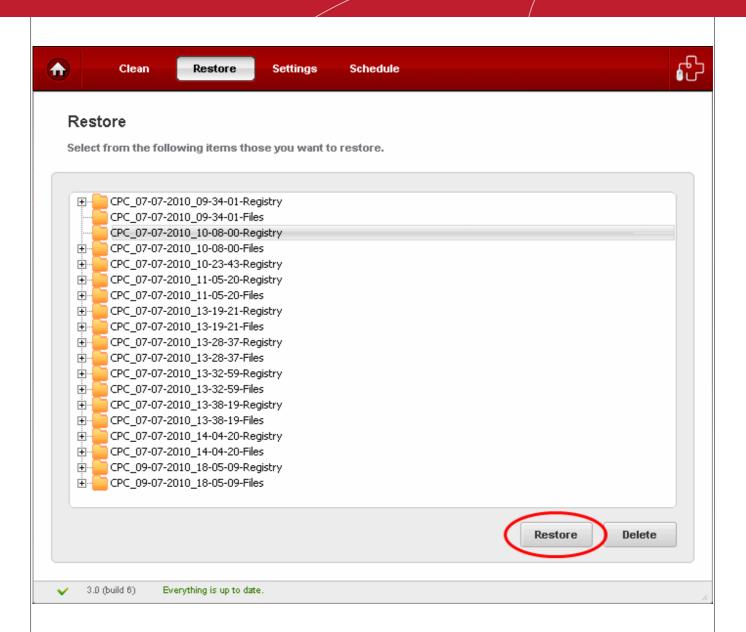

- ... and click the 'Restore' button.
- 3. Confirm your choice in the confirmation dialog.

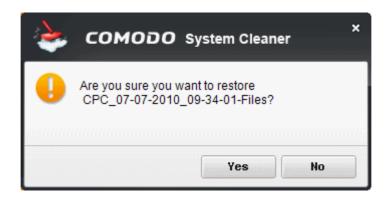

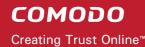

# 3.3 Settings

The Settings option in the Privacy Cleaner interface allows you to configure various options related to the operation of the Privacy Cleaner.

The Settings panel can be accessed by clicking the Settings tab in the Privacy Cleaner interface.

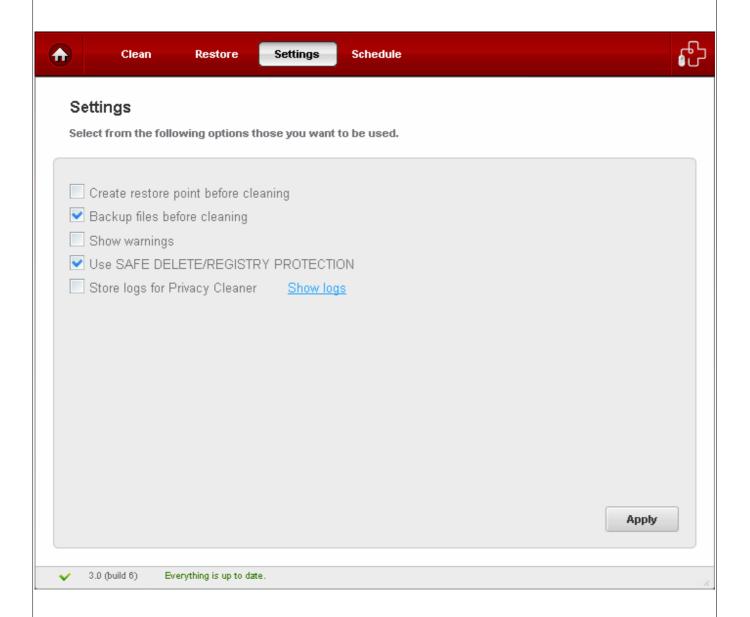

## Create restore point before cleaning

Selecting this option creates a Windows restore point prior to the privacy cleaning operation. A Windows restore point is a snapshot of your system as it currently stands. This is useful because it allows you to roll back your system to its last known working state in the event of system failure or performance problems following software or hardware re-configuration. Comodo System-Cleaner provides this essential failsafe feature in all cleaning modules (for example, you also have the option to create a restore point before running Registry Cleaner and Disk Cleaner

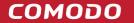

operations).

## Backup files before cleaning

Selecting this option instructs the Privacy Cleaner to preserve backup for folders/files deleted during any privacy cleaning operation. This way you can use the backup to restore the files at any time on necessity, in case you have accidentally selected some vital files during the cleaning operation. You can store the backup files in compressed, encrypted and password protected, providing an additional level of safety. In this way you are protected from others from maliciously restoring the files you deleted. You have to enter this password every time you restore files from the backup created by the Privacy Cleaner. For more details on location, compression and encryption settings of the backup files, see <u>Settings</u> > <u>Backup Settings</u> section.

## **Show Warnings**

The warning dialogs from the Privacy Cleaner are displayed only if this option is enabled. Uncheck this option if you don't want to see the warning messages and dialogs.

#### Use SAFE DELETE/REGISTRY PROTECTION

Provides an additional level of failsafe security to File Cleaning operations:

- · All files selected for removal will be backed up prior to any cleaning operation.
- Should your system fail to restart after a cleaning operation then the safe-deleted files will be automatically restored and your system rebooted.
- On rebooting your system after any cleaning operation, SAFE DELETE provides you with the option to either finalize the deletion or restore the deleted files.

Comodo recommends that users leave this setting enabled.

### Store logs for Privacy Cleaner

If enabled, the Privacy Cleaner logs events history about each scan action and result.

#### Show log

Allows to view logs history.

· Click 'Apply' for your settings to take effect.

# 3.4 Schedule

The Privacy Cleaner scans and cleans can be scheduled to run at a specific date and time:

To schedule Privacy scan and clean

Select a profile from Privacy Cleaner > Clean tab and click on alarm clock button beside the desired

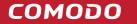

profile.

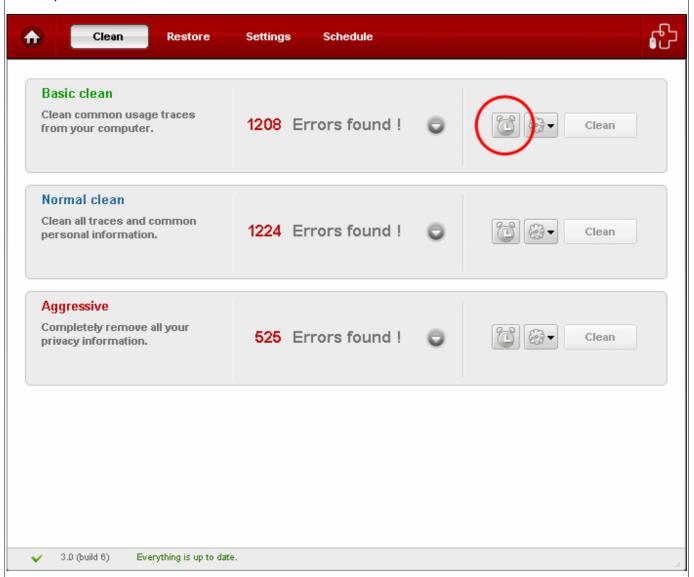

• Configure your profile schedule in the next screen

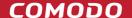

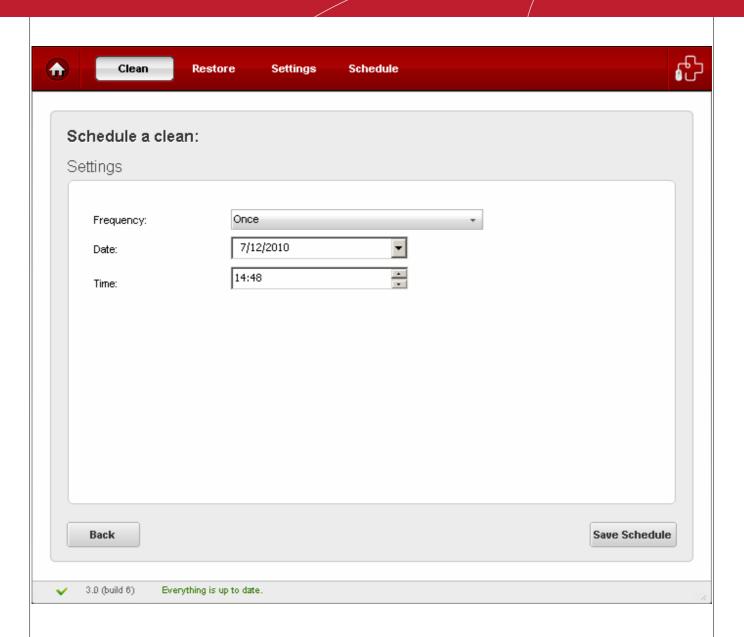

- · Daily Scan and clean are performed daily at the specified time;
- Weekly Weekly once scan and clean are performed on the specified day (e.g.: If you set the
  weekly scan and clean on Sunday, this operation will be performed each Sunday at the specified
  time since the moment have enabled it.)
- Every Month Monthly once scan and clean are performed on the specified day (e.g.: If you set the monthly scan and clean on July, 20th, this operation will be performed each 20th day at the specified time of the successive months since the moment you have enabled it.)
- Once Single time at the specific time and date.
- · Click on Save Schedule button to save your schedule settings.

You can manage your schedules from the Schedule tab.

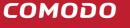

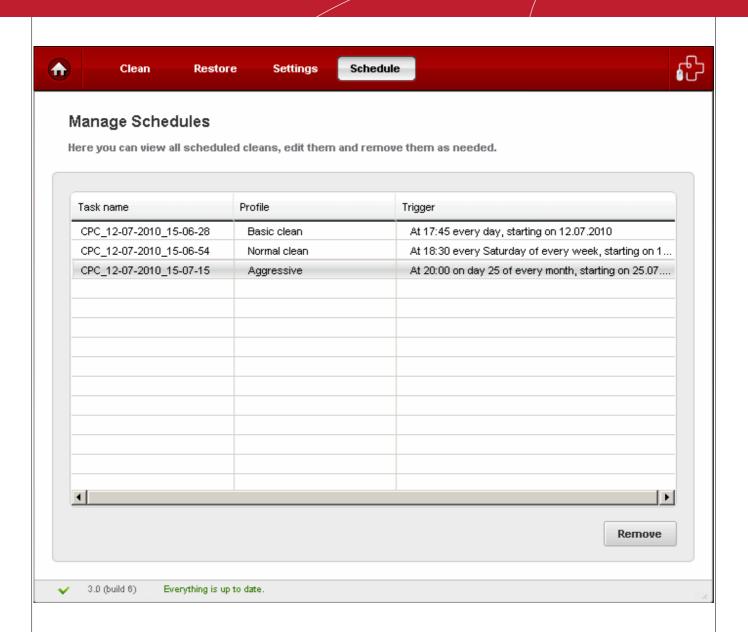

To delete a schedule, select the schedule and click Remove.

# 4 Disk Cleaner

Comodo System-Cleaner features a fully functional Disk Cleaner. Its purpose is to scan and remove junk or garbage files which occupy a considerable space in your hard disks.

These files include temporary files created by Windows, user, files retained in the Recycle bin, Windows log files, temporary Internet files, temporary files created by Office Suite etc.

This functionality also scans the system for duplicate files stored elsewhere. Removal of unnecessary files from the hard drive provides more space for the applications in progress to store their data at an easy reach and improves the access speed. You can also schedule Scans to run automatically at the time you prefer.

The Disk Cleaner can always be accessed by clicking Disk Cleaner button in the left hand side pane of the main interface. The Disk Cleaner interface allows you to run on-demand scans, scheduling scans and cleans, configuring settings etc.

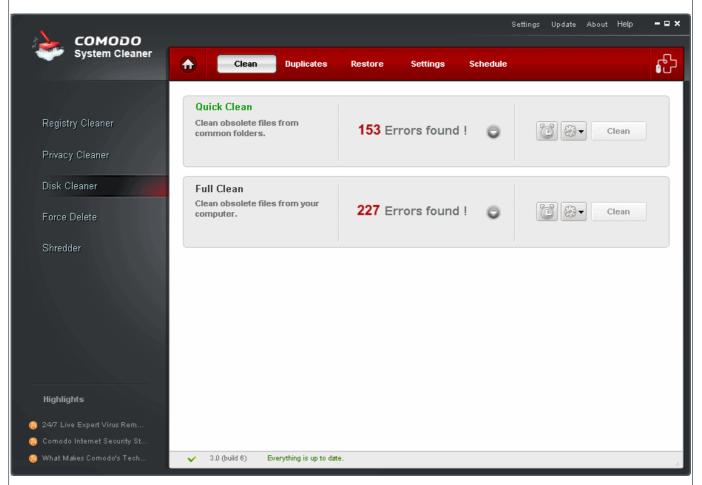

Click the links below to see the detailed explanations on each option in Disk Cleaner.

- Clean
  - Filter Entries
  - Ignore List
- Duplicates
- Restore
- Settings
- Schedule

# 4.1 Clean

Comodo System-Cleaner comes with two default profiles for Disk Cleaner: Quick Clean and Full Clean.

- Quick Clean will scan only those locations of your computer that most typically contain junk files (for example, Windows Temp Directory, the 'Recent Files' list, the 'Recycle Bin' etc).
- Full Clean will, as the name suggests, execute an in-depth scan of your entire computer.

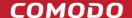

For more information on default profiles of Privacy Cleaner, refer to <u>Appendix 4 Comodo System-Cleaner Profiles</u> > <u>Table of Default Profiles of Disk Cleaner</u>.

For more information on creating custom profiles in Disk Cleaner, refer to <u>Understanding Profiles</u> section.

# Running an On-Demand Disk Scan and Clean

• Click the 'Disk Cleaner' link in the Left Hand Side Navigation pane. The application starts scanning the disks in your system and displays the number of errors found for each type of the profile.

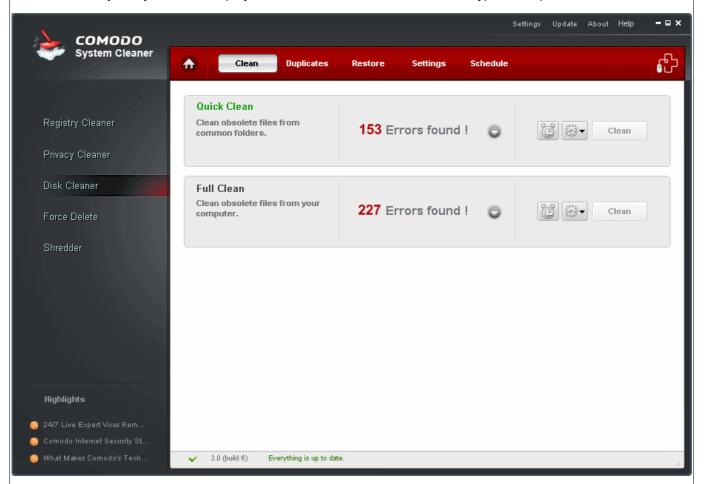

• Click the Clean button against the profile of your choice.

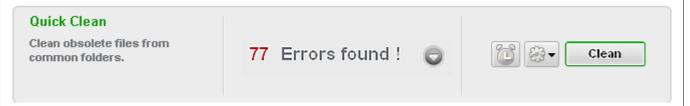

You can see the cleaning status of your profile in the progress bar.

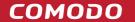

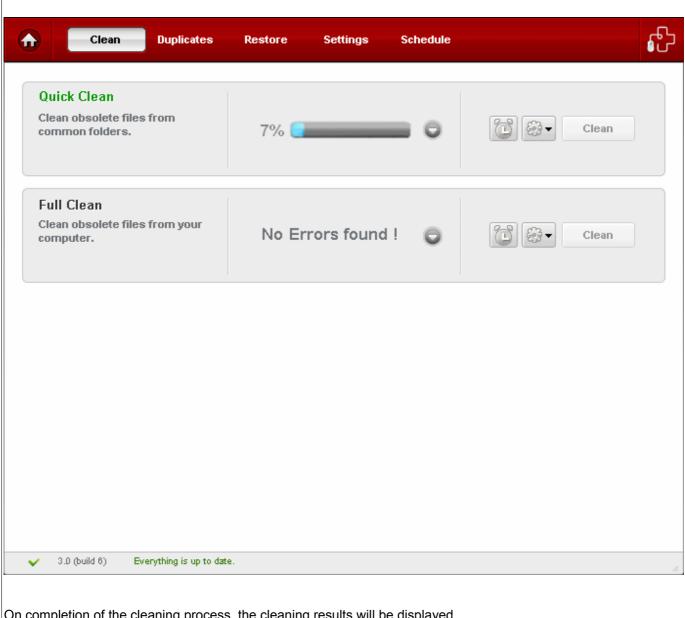

On completion of the cleaning process, the cleaning results will be displayed.

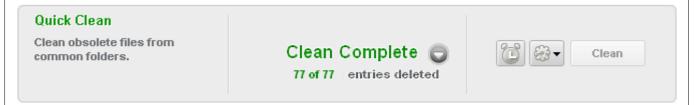

# 4.1.1 Filter Entries

The 'Filter Entries' feature allows users to create custom scan and clean operations by adding or removing scanned elements. This feature is most suitable for advanced users with a working knowledge of the files and folders, that wish to scan and clean specific paths and locations.

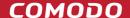

#### The Filtered Entries list can be:

- Scanned in addition to the areas selected in the main pane.
- · Used to perform a targeted scan on certain keys.

#### To add a new filter entry to your Disk Cleaner profile

- 1. Choose a Disk Cleaner profile.
- 2. Click on **Down Arrow** button.
- 3. Click on **Down Arrow** button from Filter Entries.
- 4. In the next screen, select the file/folder 0r the path that you want to add, from the folder tree.

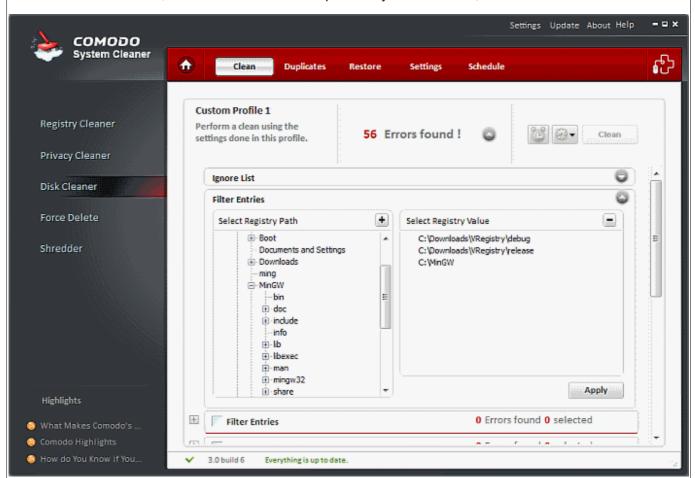

- 5. Click on Add button.
- 6. Repeat steps 4 and 5 to add more entries
- 7. To Save click Apply.

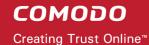

| Filter Entries - buttons |                 |                                                     |  |
|--------------------------|-----------------|-----------------------------------------------------|--|
| Menu Element             | Element<br>Icon | Description                                         |  |
| Expand                   | 0               | Enables the user to open the selected tab           |  |
| Shrink                   | 0               | Enables the user to close the current open tab      |  |
| Add                      | +               | Enables the user to add a new registry key          |  |
| Remove                   | -               | Enables the user to remove an existing registry key |  |

• To remove a registry key from the Filter Entries list, simply select the key name from the right side pane and click on the **Remove** button.

# 4.1.2 Ignore List

The Ignore List feature of the Disk Cleaner provides you with convenience of excluding a predefined set of files and paths from scanning.

The Disk Cleaner will skip those files and folders whose names are included in the Ignore List, which makes scanning more customized, narrower, and faster.

This feature is suitable for advanced users, who like to skip those types of entries that they trust to be not interfering with the performance of the system. The advanced users may have a white list of applications/programs which they have installed/un-installed from the system. The users can exclude those entries which relate to the trusted applications/programs by including the names of the respective files into the Ignore List.

You can add the files/paths into the Ignore List. When you run an on-demand scan or a scheduled scan, the entries in the Ignore list will be excluded every time until you remove the entry from the list.

To add a new entry in your Disk Cleaner profile Ignore List

- 1. Choose a Disk Cleaner profile.
- 2. Click on the **Expand** button next to the profile name
- 3. Click on Expand button next to the word 'Ignore List'.
- 4. In the dialog that appears, select the folder/file that you want to add, from the folder tree.

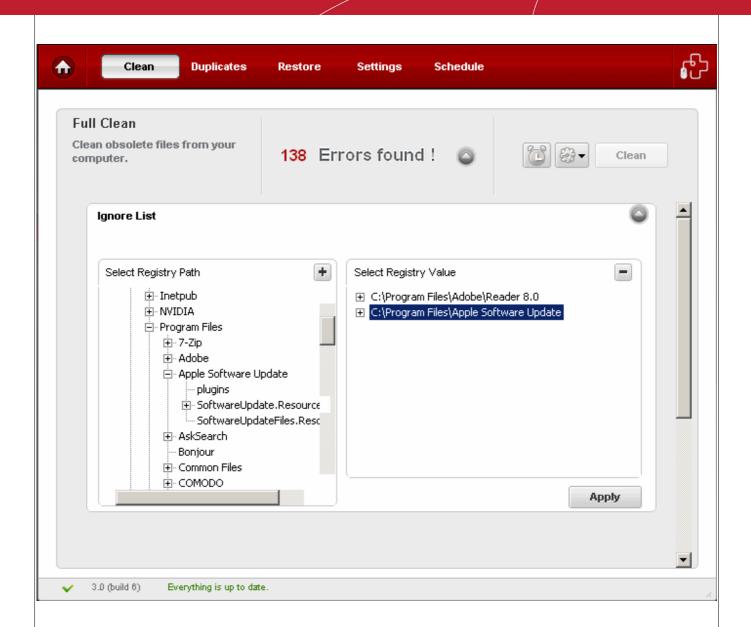

- 5. Click on Add 🛨 button
- 6. Repeat steps 4 and 5 to add more entries
- 7. To Save click Apply.

| Filter Entries - buttons |                 |                                                |  |
|--------------------------|-----------------|------------------------------------------------|--|
| Menu Element             | Element<br>Icon | Description                                    |  |
| Expand                   | 0               | Enables the user to open the selected tab      |  |
| Shrink                   | 0               | Enables the user to close the current open tab |  |

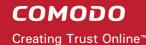

| Filter Entries - buttons |   |                                                     |
|--------------------------|---|-----------------------------------------------------|
| Add                      | + | Enables the user to add a new registry key          |
| Remove                   | - | Enables the user to remove an existing registry key |

• To remove a file/folder from the Ignore List, simply select the key name from the right side pane and click on the **Remove** button.

# 4.2 Duplicates

The Duplicate files option in the Disk Cleaner scans the selected drive partition or a selected path and searches the copies of same file stored in different folders.

This is useful in removing redundant or duplicate files stored in an obscure folder and you could have forgotten storing those. The files are identified as exact copies by performing a checksum between the current reference file and all the files from the search path so that the duplicate files can be detected even if they are named differently. Maintaining several copies of the same file not only occupies the disk space unnecessarily but also confuses the user due the bulk it adds.

#### Features and Benefits of using Duplicate Files option:

- Enables to identify the copies of same file under different names and stored in different folders in a given path;
- Enables to delete the unnecessary copies, removing clutter in the hard disk and freeing its space;
- Provides more space for the current processes to access the hard disk, improving the performance of the system.

The Duplicate Files option in the Disk Cleaner enables you to run four types of scans.

- All Files Searches all files extensions for duplicate files (this search include Movies, Music and Pictures category)
- Movies Searches for duplicate video files with popular extensions such as .avi, .mpeg, .mov.
- Music Searches for duplicate audio file extensions such as .wav, .mp3, .wma,
- Pictures Searches for duplicate pictures file extensions such as .bmp, .jpg, .png

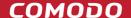

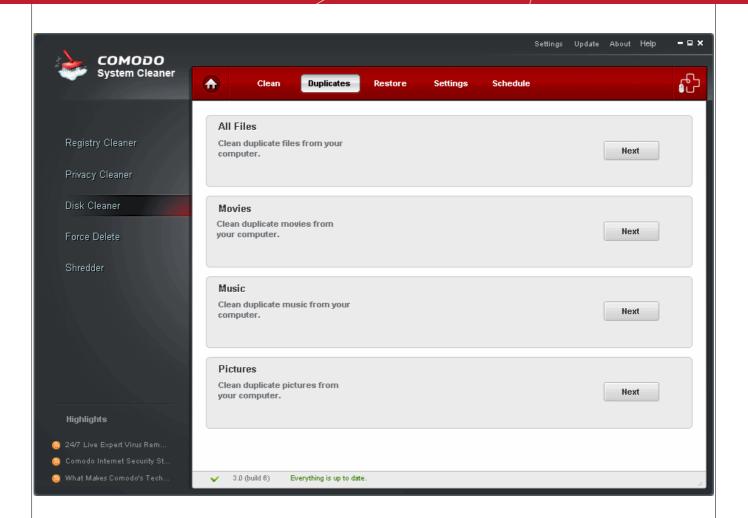

## To clean duplicate files in your system

- 1. Click Disk Cleaner > Duplicates tab
- 2. Click **Next** on desired category.
- 3. Select the folders you want to search for duplicate files and click **Scan**.

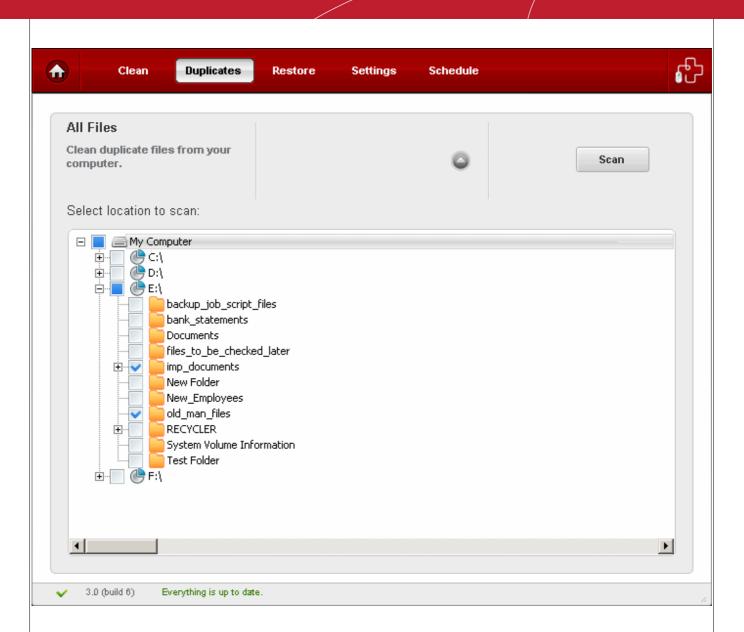

4. A scan progress will be indicated...

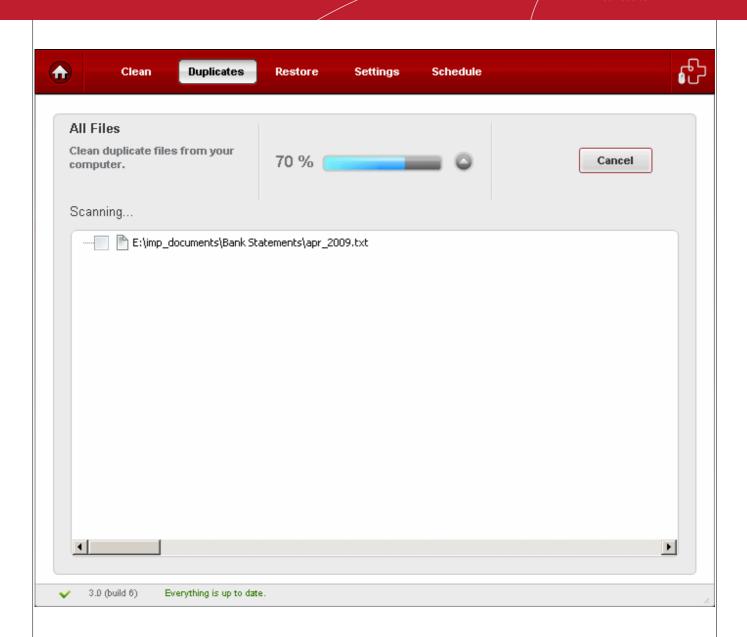

...and the identified duplicate files will be listed.

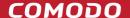

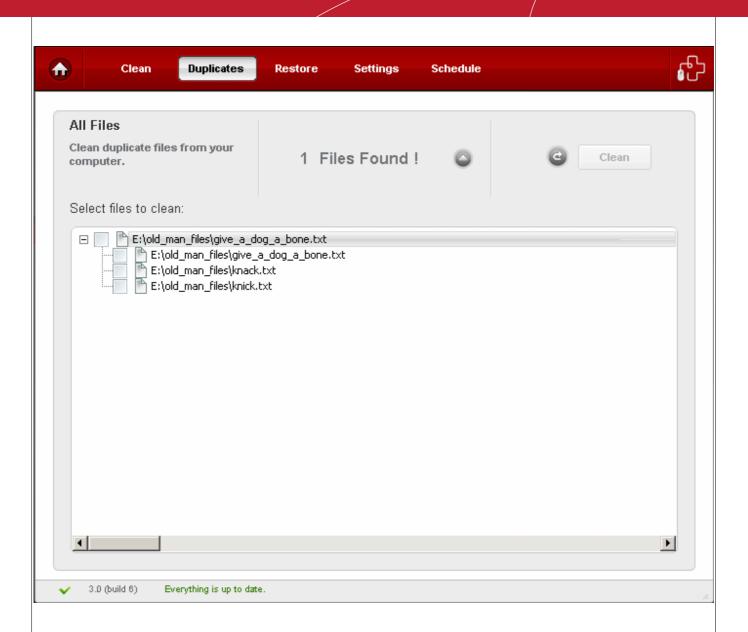

5. Select the duplicate files you want to delete and click **Clean**. The selected files will be deleted from your system.

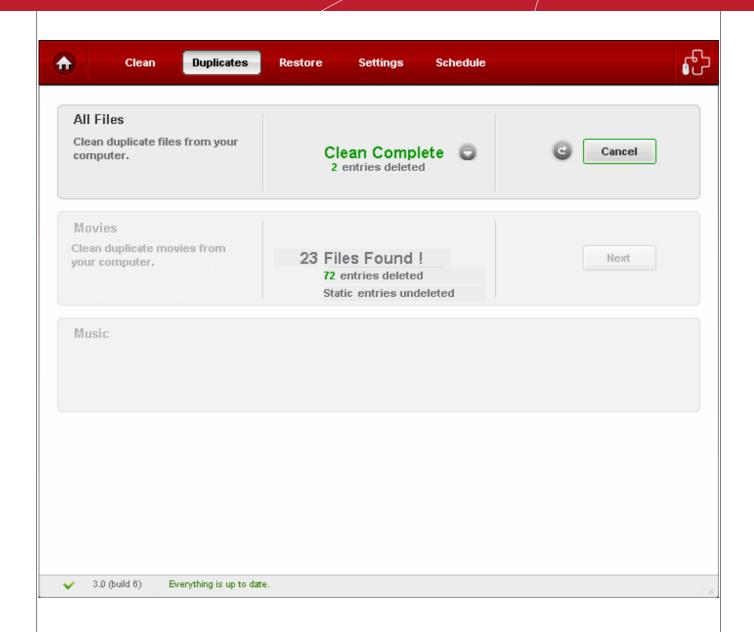

# 4.3 Restore

Comodo Disk Cleaner generates a backup of the folders/files deleted during Disk Cleaning operations if the option Backup Files before Cleaning in the Disk Cleaner > Settings is selected.

The backups are stored in date and time stamped folders in the location of your choice. You can store the backup files in your computer locally, on a computer in your network or even in an FTP server. This back-up function enables you to restore the registry to a previous state in case you encounter some system failure or if you want to undo any changes To understand and manage your Comodo System-Cleaner backup please visit <a href="Settings">Settings</a> > <a href="Backup Settings">Backup Settings</a> section.

You can disable this option in Settings of the Disk Cleaner.

Note: Comodo strongly recommends not to disable back-up option.

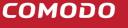

# Restoring your folders/files from backup

- 1. Click Disk Cleaner > Restore.
- 2. The backup files stored at various time points are listed. The file names of the backup files are suffixed with the date and time at which the backup was taken. Select file you want to restore...

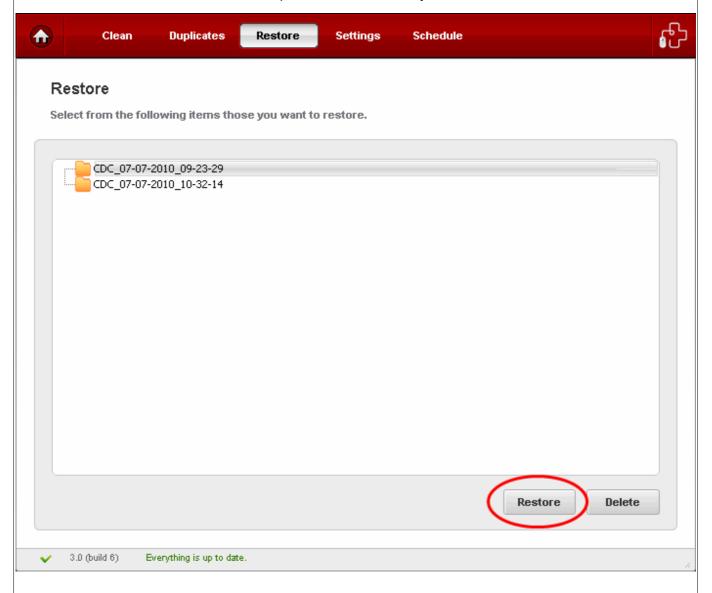

- ... and click the 'Restore' button.
- 3. Confirm your choice in the confirmation dialog

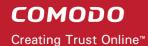

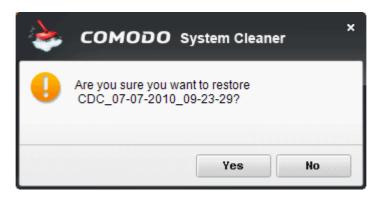

# 4.4 Settings

The Settings option in the Disk Cleaner interface allows you to configure various options related to the operation of the Disk Cleaner.

The Settings panel can be accessed by clicking the Settings tab in the Disk Cleaner interface.

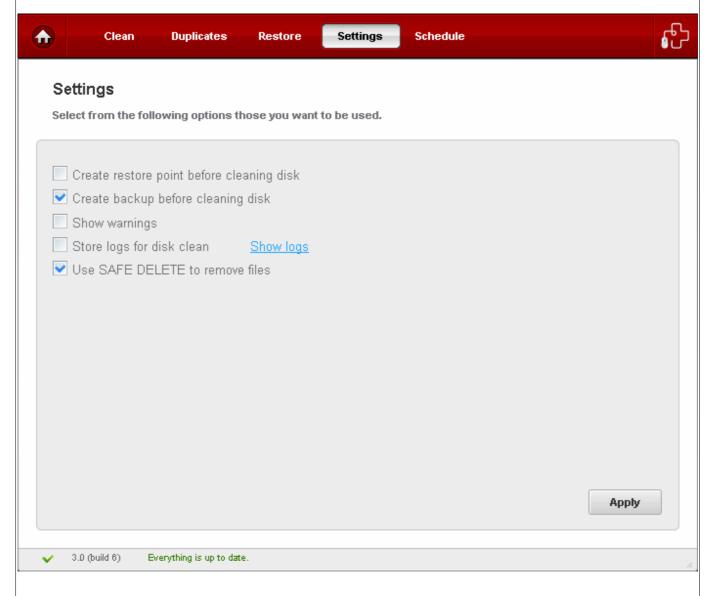

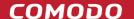

## Create restore point before cleaning

Selecting this option creates a Windows restore point prior to the disk cleaning operation. A Windows restore point is a snapshot of your system as it currently stands. This is useful because it allows you to roll back your system to its last known working state in the event of system failure or performance problems following software or hardware re-configuration. Comodo System-Cleaner provides this essential failsafe feature in all cleaning modules (for example, you also have the option to create a restore point before running Registry Cleaner and Privacy Cleaner operations).

## Create backup before Cleaning

Selecting this option instructs the Disk Cleaner to preserve backup for folders/files deleted during any privacy cleaning operation. This way you can use the backup to restore the files at any time on necessity, in case you have accidentally selected some vital files during the cleaning operation. You can store the backup files in compressed, encrypted and password protected, providing an additional level of safety. In this way you are protected from others from maliciously restoring the files you deleted. You have to enter this password every time you restore files from the backup created by the Privacy Cleaner. For more details on location, compression and encryption settings of the backup files, see <u>Settings</u> > <u>Backup Settings</u> section.

### **Show Warnings**

The warning dialogs from the Disk Cleaner are displayed only if this option is enabled. Uncheck this option if you don't want to see the warning messages and dialogs.

### Store logs for disk Clean

If enabled, the Disk Cleaner logs events history about each scan action and result.

### Show log

Allows to view logs history.

#### **Use SAFE DELETE to remove files**

Provides an additional level of failsafe security to File Cleaning operations:

- · All files selected for removal will be backed up prior to any cleaning operation.
- Should your system fail to restart after a cleaning operation then the safe-deleted files will be automatically restored and your system rebooted.
- On rebooting your system after any cleaning operation, SAFE DELETE provides you with the option to either finalize the deletion or restore the deleted files.

Comodo recommends that users leave this setting enabled.

· Click 'Apply' for your settings to take effect.

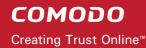

# 4.5 Schedule

The Disk Cleaner scans and cleans can be scheduled to run at a specific date and time:

To schedule Privacy scan and clean

• Select a profile from **Disk Cleaner** > **Clean** tab and click on **alarm clock** button beside the desired profile.

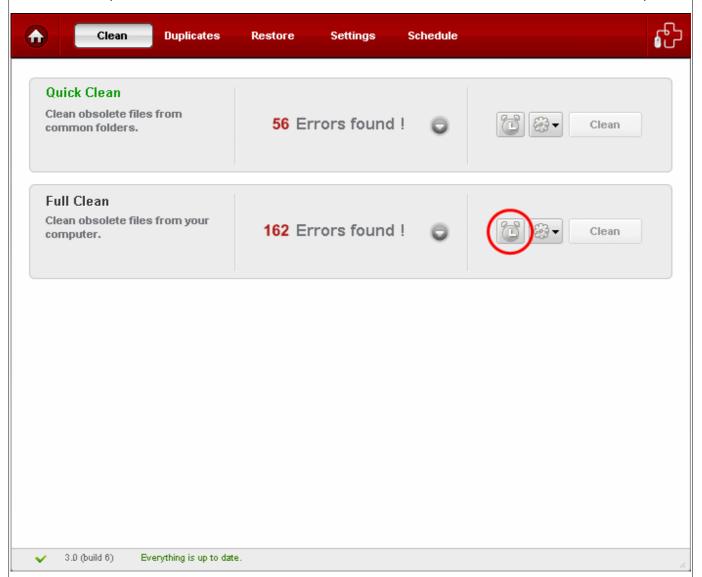

· Configure your profile schedule in the next screen

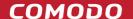

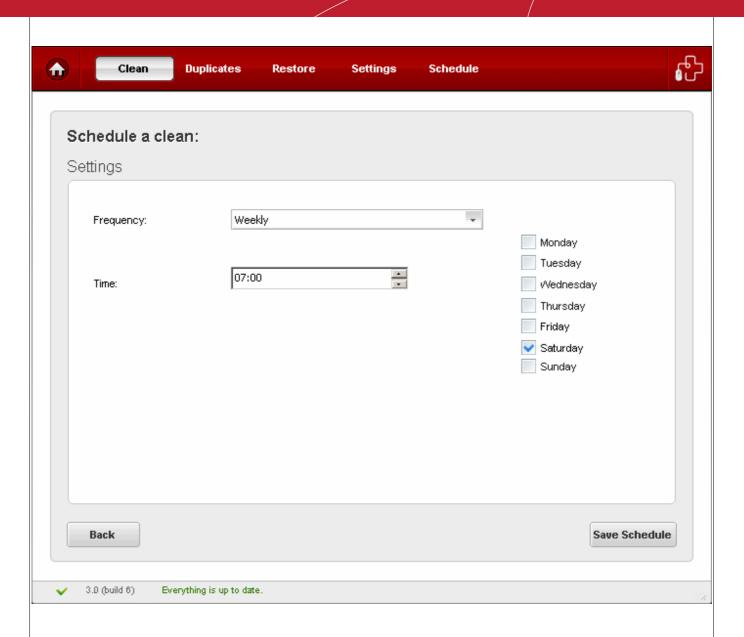

- Daily Scan and clean are performed daily at the specified time;
- Weekly Weekly once scan and clean are performed on the specified day (e.g.: If you set the
  weekly scan and clean on Sunday, this operation will be performed each Sunday at the specified
  time since the moment have enabled it.)
- Every Month Monthly once scan and clean are performed on the specified day (e.g.: If you set the monthly scan and clean on July, 20th, this operation will be performed each 20th day at the specified time of the successive months since the moment you have enabled it.)
- Once Single time at the specific time and date.
- · Click on the Save Schedule button so save your settings.

You can manage your schedules from the **Schedule** tab.

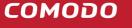

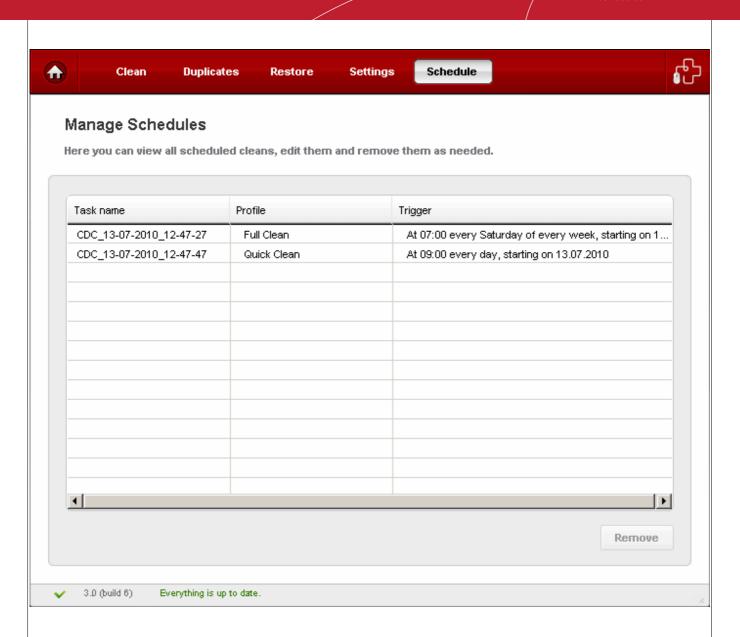

• To delete a schedule, select the schedule and click **Remove**.

# 5 Force Delete

The Force Delete utilities allow you to delete or move locked and inaccessible files.

Files may be 'locked' for many reasons, including because the current user is not logged in as the administrator. Also, deletion or movement may not be possible because the file is currently being used by another process. For example - when trying to delete an unwanted file you may encounter an error message "Cannot delete <filename>: It is being used by another person or program. Close any programs that might be using the file and try again." Sometimes it is difficult to identify the program using the file even from the task manager or it might be used by some program running at the background. Force Delete allows you to schedule the deletion of inaccessible files or move the file to a folder of your choice on next reboot.

The Force Delete interface can be accessed by clicking the Force Delete button in the left hand side Navigation.

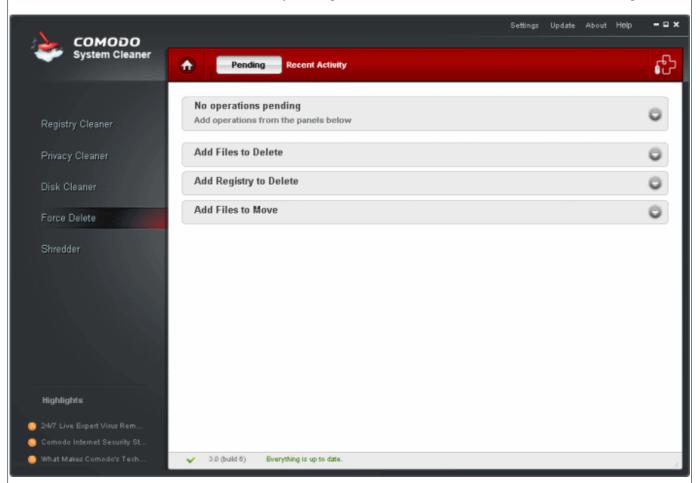

Click the links below to see the detailed explanations on each option in the Force Delete Interface.

- · Pending Operations
- Recent Activity

# **5.1 Pending Operations**

The Pending operations option in the Force Delete allow you to 'Add Files to Delete', 'Add Registry to Delete' and 'Add Files to Move'.

All the files that have to be "Force Deleted", are not deleted immediately. They are added in to the pending list, and deleted when the user chooses apply. The files that cannot be deleted, are scheduled to be deleted at the next restart, using Native API. From this area, you can:

- Add files/folders to be deleted;
- Add Registry entries to be deleted;
- Add files to be moved.

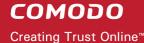

The files/Registry entries that you have have added for deletion or moving will be added to the <u>Pending List</u>. You can execute the deletion/moving operations by accessing the pending list.

#### Add Files to Delete

To add a new file to delete click on "Add Files to Delete" expand button, select the files you wish to delete from the folder tree structure and click **Add**.

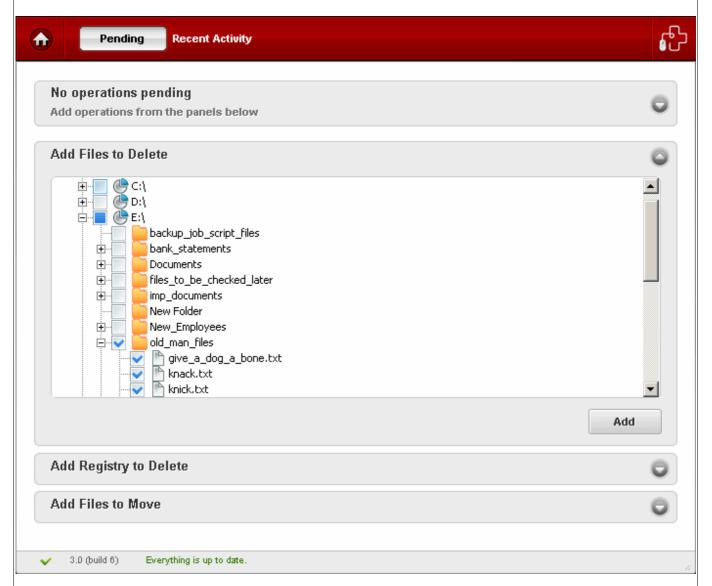

## Add Registry to Delete

To add a new registry keys to delete click on "Add Registry to Delete" expand button, select the registry keys you wish to delete from the folder tree structure and click **Add**.

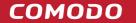

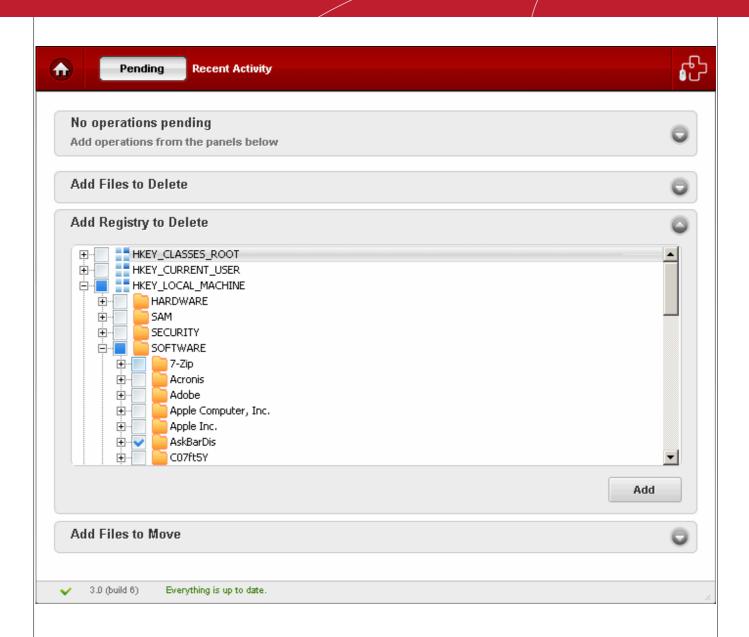

#### Add Files to Move

To add a new file to delete click on "Add Files to Move" expand button, select the files you wish to move from the folder tree structure. Select the destination folder, from the folder tree structure in the right hand side pane and use the arrow button to add the operation the pending list.

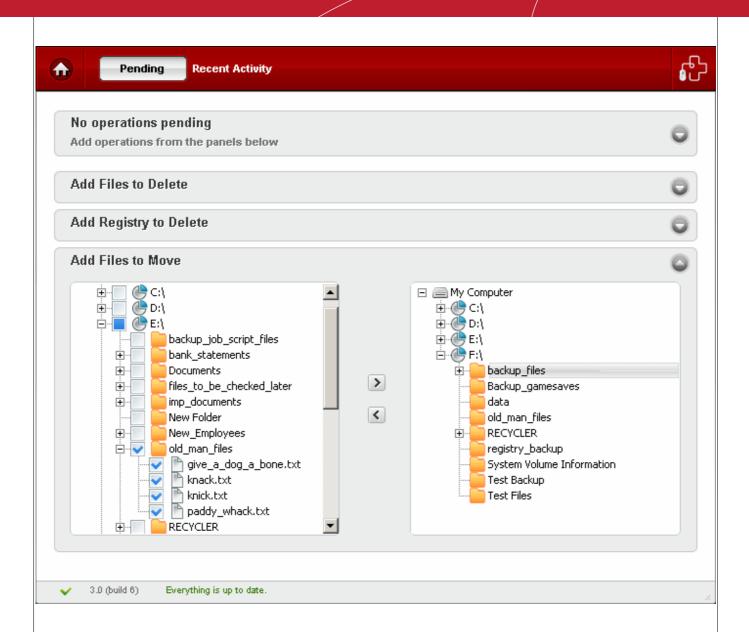

# **Pending list**

All the files that are to be force-deleted or moved or the registry entries that are to be force deleted, are not deleted/moved immediately. They are added in to the pending list, and executed on the next restart of the machine.

To view the pending list, click on the expand button in the Operations Pending bar.

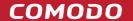

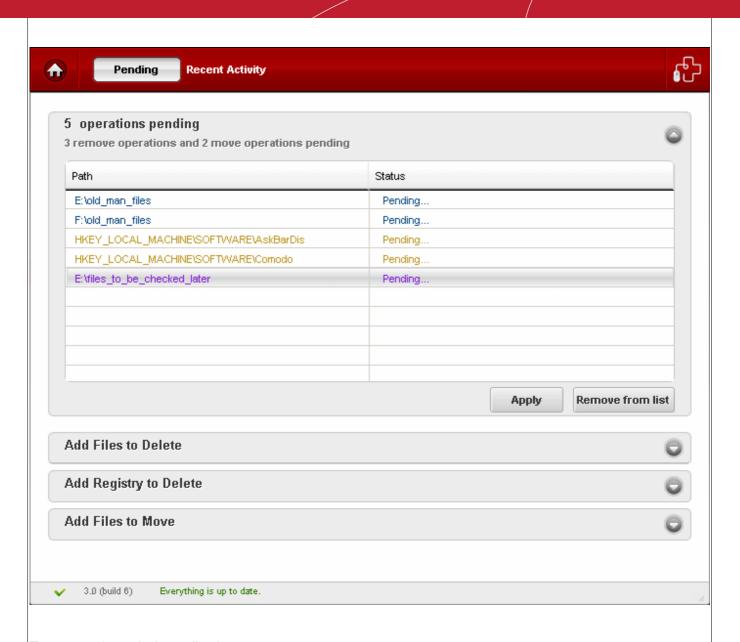

#### To execute the tasks immediately

· Select the task from the list, click Apply...

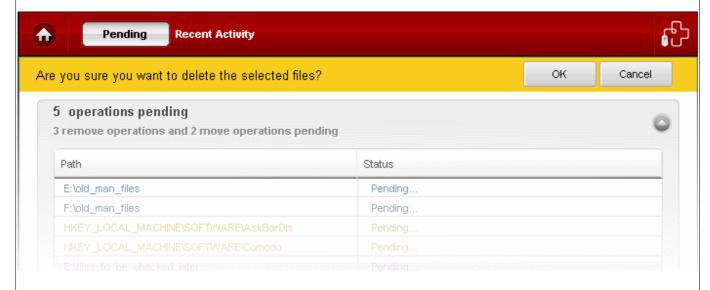

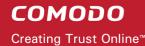

...and click **OK** in the confirmation message.

The files will be deleted/moved immediately. The tasks that could not be executed at the moment, will be executed on the next restart of the system.

• To remove a task from the pending list, select the task and click **Remove from list.** 

# 5.2 Recent Activity

The Recent Activity displays a list of the activities that are executed and the activities that are scheduled for the next startup of the system.

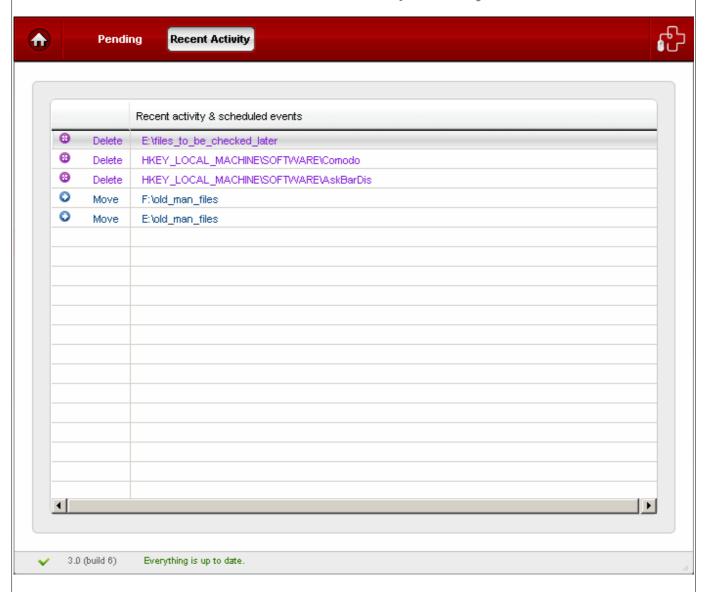

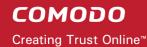

# 6 Shredder

When you delete files and folders from your hard disk, Windows does not really remove them. The files remain on your drive – Windows merely deletes the reference to these files from the system table.

The contents of all deleted files remain on the disk and can be easily restored using any recovery utility, posing a high risk of identity theft, leak of confidential and sensitive data like Business data, Credit card information etc. To ensure the permanent deletion of the files, the files are to be wiped out of your system, the files are to be shredded and are to be rendered un-restorable. The Shredder utility in the Comodo System-Cleaner, totally removes the deleted files from your disks and protects leak of your confidential information. While wiping the files, the powerful shredder application overwrites the contents of the files with zeros or random numbers to a number of times you specify, so that all the contents of the files are overwritten entirely, eliminating even the traces of the original contents in the file before deletion.

# Features and Benefits of using Shredder:

- Deletes files permanently so that it is impossible for anyone to recover deleted information.
- Prevents business, credit card or personal data from being retrieved and stolen.
- Unwanted files can be easily and conclusively removed with a few clicks of the mouse.
- Gain peace of mind knowing that nobody can access your confidential files once they have been permanently deleted.

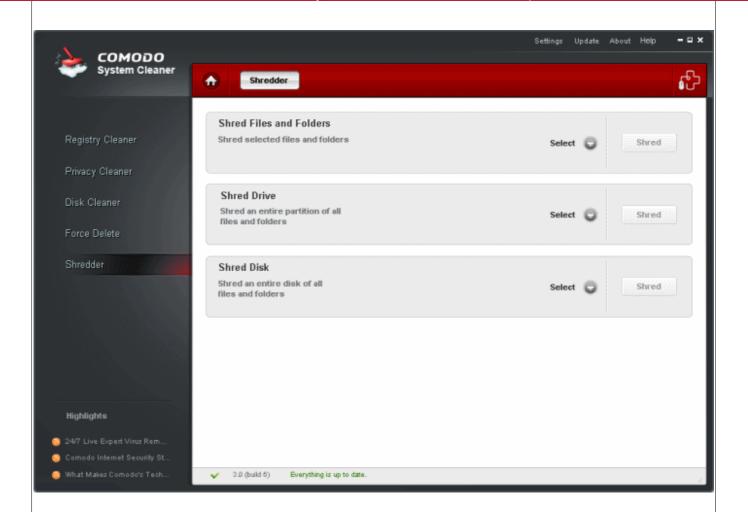

#### Comodo Shredder comes with three options:

- Shred Files and Folders Enables to permanently delete specific files/folders;
- <u>Shred Drive</u> Enables to wipe a specified partition in your hard disk. Provides options for wiping the free space so that it will not contain information that can be recovered or to wipe the data stored in the selected partition;
- <u>Shred Disk</u> Enables to wipe entire hard disk. Provides options for wiping the free space so that it will not contain information that can be recovered or to wipe the data stored in the entire hard disk.

## **Shred Files and Folders**

- 1. Click on the **Select** button in the 'Shred Files and Folders' bar.
- 2. Select the files/folders you wish to delete from the folder tree structure and click the **Shred** button.

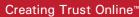

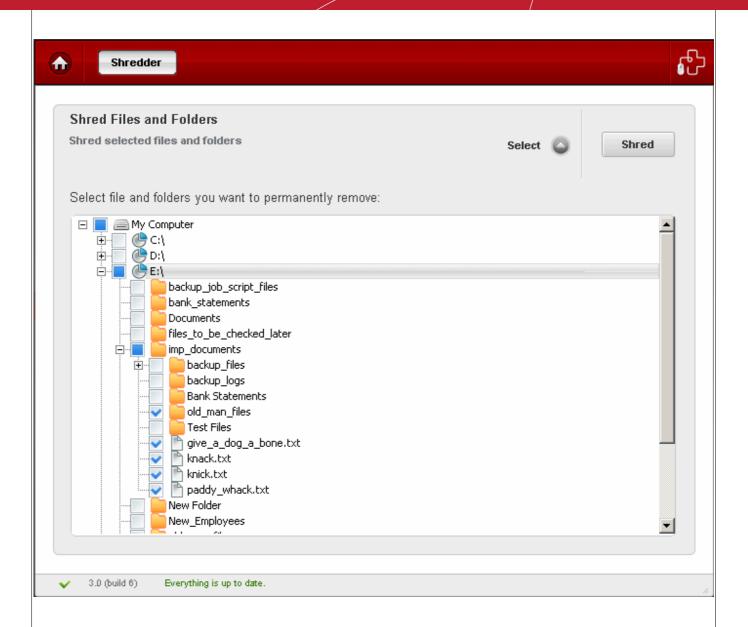

**Warning**: Make sure that you have correctly selected the files and folders to be deleted and you are not selecting the files/folders, deletion of which, may impair the system. Once the files/folders are deleted permanently, they are not recoverable.

3. Select the checkbox 'I have read, understand and agree to execute this action' and click 'OK' in the confirmation dialog.

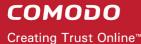

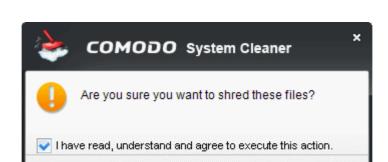

ок

Cancel

The selected files/folders will be deleted and a 'Shred Complete' message will be displayed.

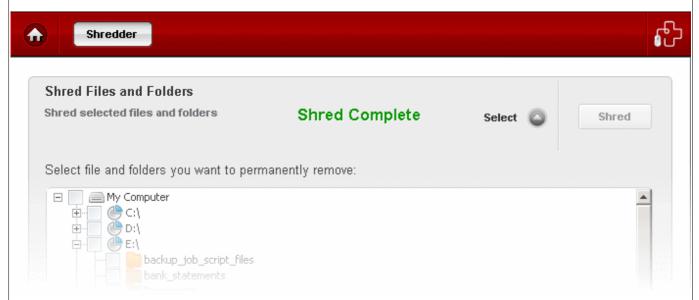

#### **Shred Drive**

- 1. Click on the **Select** button in the 'Shred Drive' bar.
- 2. Select the free space and/or the stored data to be wiped from the partition(s) and click the Shred button.

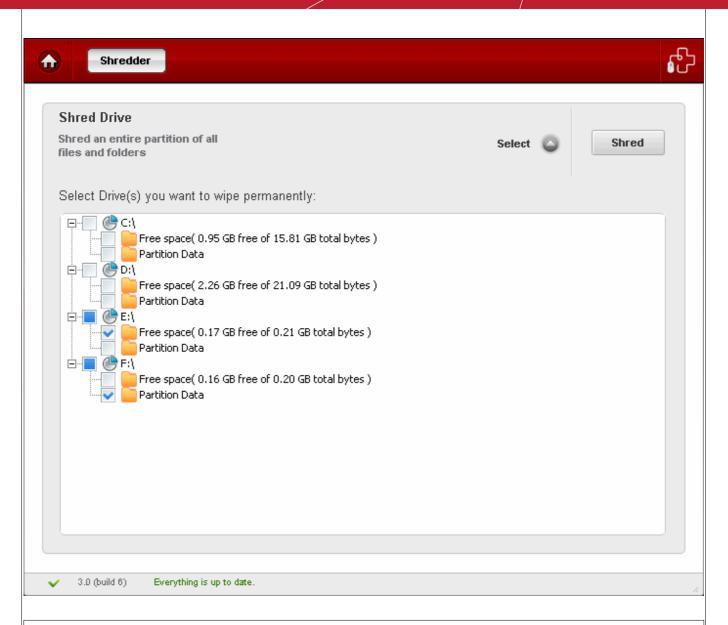

**Warning**: Make sure that you have correctly selected the partition to be deleted and you are not selecting the data from partition, deletion of which, may impair the system. Once the data from the partition are deleted permanently, they are not recoverable.

3. Click 'OK' in the confirmation dialog.

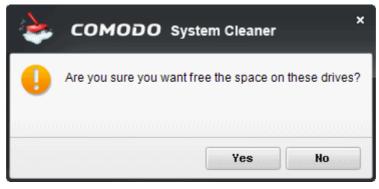

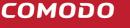

The deletion progress will be indicated...

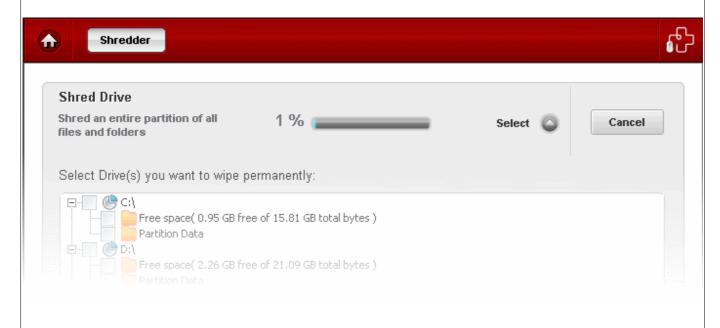

... and the Shred Complete message will be indicated.

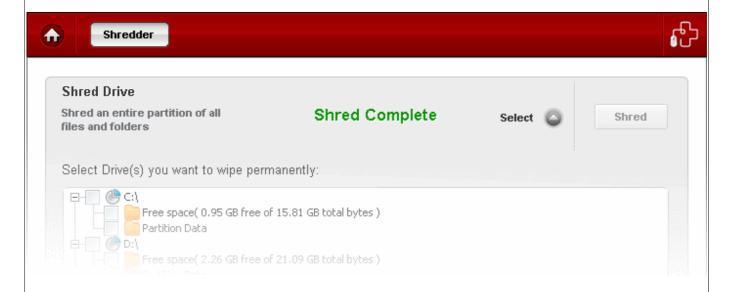

#### **Shred Disk**

#### **Shred Disk**

- 1. Click on the **Select** button in the 'Shred Disk' bar.
- 2. Select the free space and/or the stored data to be wiped from the Hard Disks mounted in your system and click the Shred button.

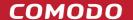

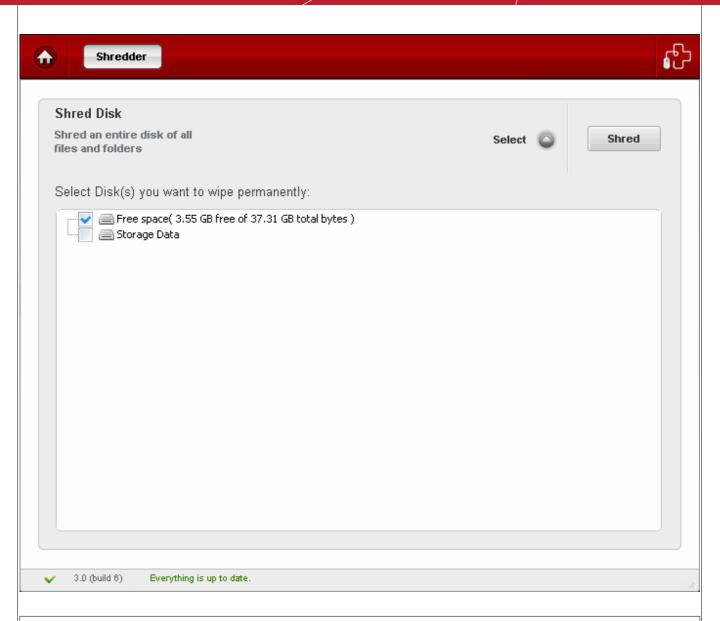

**Warning**: Make sure that you have selected the disk to be wiped correctly and you are not selecting the disk in which the Operating System is installed, which may impair the system. Once the data from the disk are deleted permanently, they are not recoverable.

The deletion progress will be indicated...

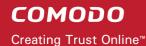

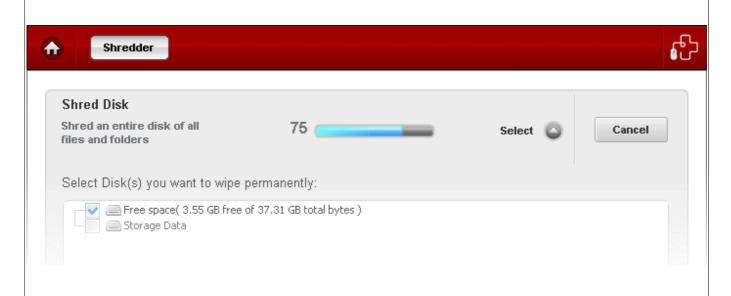

... and the Shred Complete message will be indicated.

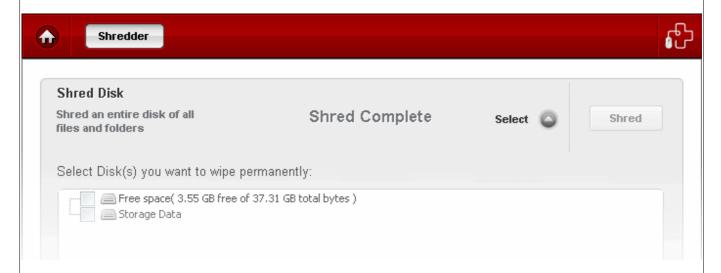

# 7 Comodo System-Cleaner Settings

The 'Settings' area in Comodo System-Cleaner allows you to configure the miscellaneous settings concerning the overall behavior of the application.

The Settings interface can be accessed by clicking the Settings tab from the title bar.

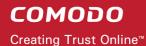

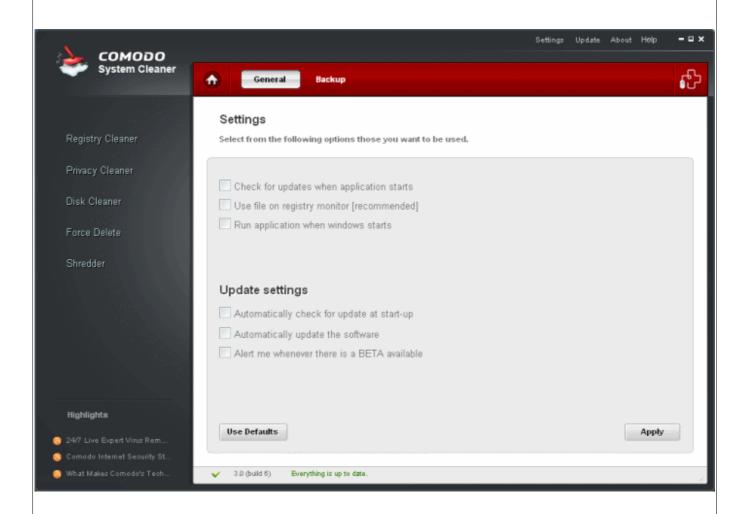

Click the links below to see the detailed explanations on each option in the Settings Interface.

- General Settings
- Backup Settings

## 7.1 General Settings

The General tab in the Settings interface allows you to configure various options related to the operation of the Comodo System-Cleaner globally.

The settings configured in this interface overrules the corresponding settings made individually for each of the modules like Registry Cleaner, Privacy Cleaner and the Disk Cleaner.

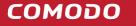

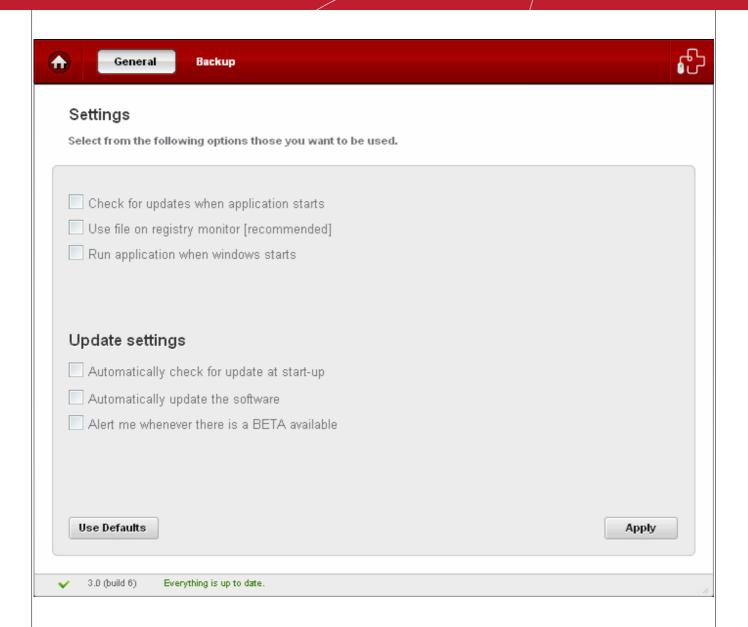

#### **Common Settings**

- Check for updates when application starts Comodo System-Cleaner can be configured to
  automatically check for updates whenever the software is started. As the name suggests, this option allows
  the user to enable or disable such automatic checks.
- Use file on registry monitor [recommended] If enabled, the monitor will continuously track the changes that are made to your computer's registry and file system in real time. This means that you will get much faster scanning results when you start a registry or file scan because CSC already has an up to date record of the state of your system. The monitor can be enabled or disabled by checking or unchecking the 'Use file on registry monitor [recommended]' checkbox.
- Run application when windows starts Comodo System-Cleaner can be configured to automatically starts when your computer is started. As the name suggests, this option allows the user to enable or disable this option.

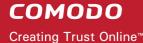

#### **Update Settings**

- Automatically check for update at start-up Comodo System-Cleaner can be configured to
  automatically check for updates when your computer is started. As the name suggests, this option allows
  the user to enable or disable such automatic checks.
- Automatically update the software Comodo System-Cleaner can be configured to automatically check
  for software updates and update your version with the new release. As the name suggests, this option
  allows the user to enable or disable such automatic checks.
- Alert me whenever there is a BETA available Comodo System-Cleaner can be configured to
  automatically check for BETA software release and inform you . This option allows the user to enable or
  disable such automatic checks.
- To reset to the default options, click **Use Defaults** button.
- · Click Apply for the settings to take effect.

## 7.2 Backup Settings

The Backup Settings option in the Settings interface allows you to configure the backup functionality of the Registry Cleaner, Disk Cleaner and the Privacy Cleaner.

You can set the location at which the backup files are to be stored during the cleaning operations and the level of compression etc. You can also configure for encryption and password protection for the backup files for an additional level of safety. Setting a password protection requires the password to be entered every time a backup file is restored and prevents others from maliciously restoring the files you deleted.

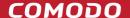

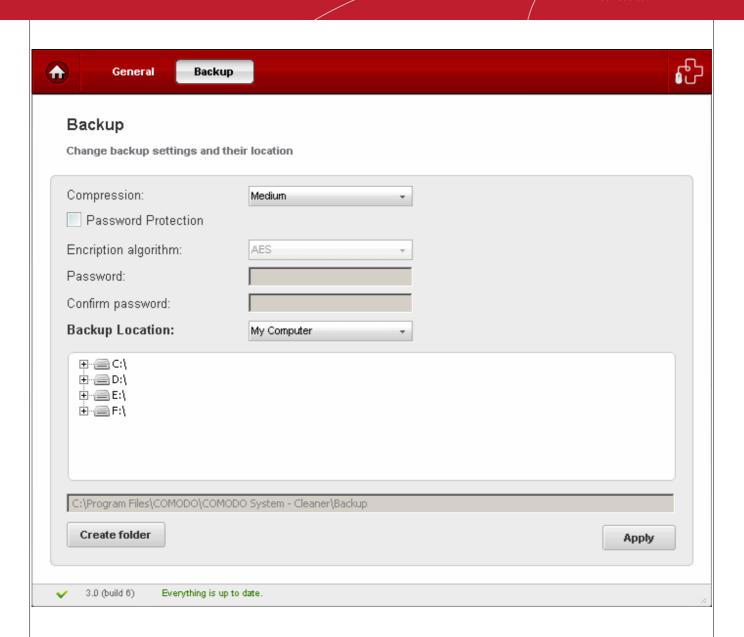

You can configure for the following:

- Compression Level
- Encryption Algorithm
- Backup Location

#### **Compression Level**

Comodo System-Cleaner is capable of compressing all backup files and store them with the file name having extension .cbu (e.g. CDC.cbu) inside the date stamped folders, in the destination of your choice. You can choose the compression level for the backup files from 'None' to 'Maximum'. Higher the compression level, lower the backup disk space requirement. Select the level you want to use from the **Compression** drop-down menu.

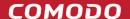

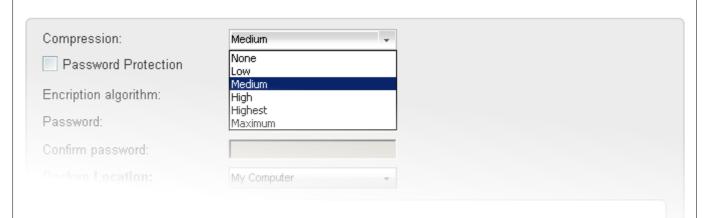

#### **Encryption Settings**

You can choose to store your backup files encrypted and password protected by selecting an encryption algorithm and setting a password.

To encrypt the backup files

- Select the checkbox Password Protection.
- Select the Encryption Algorithm you want to use for encrypting the backup files from the drop-down menu.

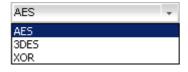

#### **Encryption Algorithms**:

AES - 128bit / strongest

3DES - 168-bit/ strong

Xor - Variable block size / weak

For more details on Encryption Algorithms, see Appendix 3 Encryption Algorithms.

• Type a password in the Password text box and retype the password in the Confirm Password text box. You have to enter this password every time you are restoring files/registry entries from a backup file.

#### Selecting a Location for Storing the Backup Files

You can choose the destination for storing your backup files from the **Backup Location** drop-down menu. Depending on the requirement you can choose the destinations from:

- My Computer Saves your backup file on your local hard drive.
- Network Computer Saves your backup file on another computer in the network.
- FTP server Saves your backup file on a FTP server.

After selecting the Destination for backup you want from the drop-down menu, you will need to make a further selection from the lower panel.

#### My Computer

If you wish to store the backup files in your local hard disk, select 'My Computer' from the drop-down menu.

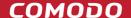

The disk drives and folders in your computer are displayed as a tree structure in the lower panel.

Navigate to the drive partition and the folder where you wish to save the backup file.

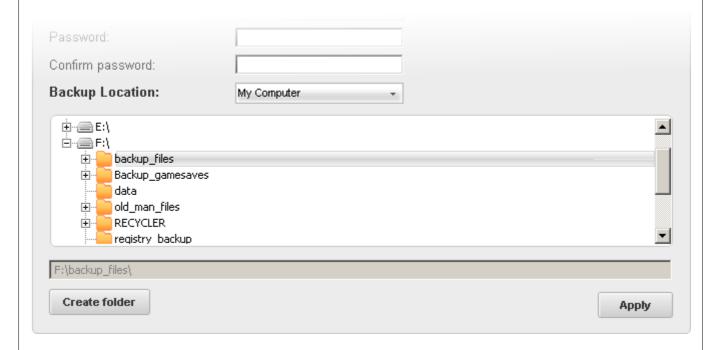

The folder you selected will be displayed in the text box at the bottom of the pane.

- If you want to create a new sub folder under the selected drive/folder, click Create Folder button. You will be prompted to enter a name for the new folder.
- Type a name for the new folder. A new folder with the given name will be created under the selected folder. To store the backup in the new folder, select it from the tree structure in the lower panel.

**Tip** - If you wish to have your backup in a removable media like a CD, DVD, select a destination in your hard disk drive. On completion of a clean-up job, you can copy the backup files to a CD/DVD using your preferred CD/DVD authoring program.

#### **Network Computer**

If you are connected in a network, you can also choose to save your backup files on an another computer in your network. This is a good practice so that you will be able restore your original files deleted accidentally even if your computer crashes and you have to reinstall the Windows again.

To save your backup files on another computer on your network select the 'Network' from the **Backup Location** drop-down menu.

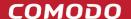

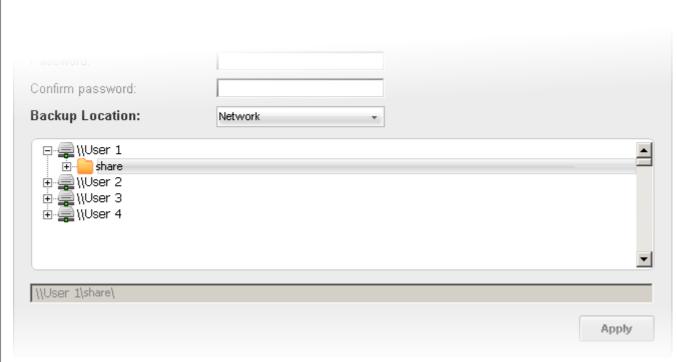

All the computers connected in your network are displayed. (It may take a few seconds to list all the computers. Please wait)

- Select the computer in which you want to save the backup.
- You will be prompted to enter the user name and password for the computer you selected, if the computer is 'access-protected'. Enter the login User name and password for the computer you selected.

You will be able to navigate through the folder tree structure of the selected computer.

- Select the destination folder you want to save the backup
- If you want to create a new sub folder under the selected drive/folder, click Create Folder button. You will be prompted to enter a name for the new folder.
- Type a name for the new folder. A new folder with the given name will be created under the selected folder. To store the backup in the new folder, select it from the tree structure in the lower panel.

#### **FTP Server**

If you are having an access to an FTP site, Comodo System-Cleaner allows you to save your backup files in the FTP server. This provides an additional layer of safety as you can restore your backup even if your total network crashes. Also this does not need a dedicated disk space in your computer or network to save your backup files. To save your backup in an FTP server, select 'FTP' from the **Backup Location** drop-down menu.

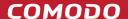

| Backup Location: |  |
|------------------|--|
| Server:          |  |
| Port:            |  |
| Username:        |  |
| Password:        |  |

The lower pane displays the login page for your FTP server

- Type the name of your FTP server in the Server text box (The prefix ftp:// is optional)
- Enter the port number of the server for connection (default = 21).
- Type your Username for the FTP server in the Username text box
- Type your password for accessing the FTP server.
- · Click Sign In.

On successful login, you can browse the server and create new folders for storing your backup.

- Select the destination folder you want to save the backup
- If you want to create a new sub folder under the selected drive/folder, click Create Folder button. You will be prompted to enter a name for the new folder.
- Type a name for the new folder. A new folder with the given name will be created under the selected folder. To store the backup in the new folder, select it from the tree structure in the lower panel.
- Click **Apply** for your settings to take effect. From the next Registry Clean, Disk Clean or Privacy Clean operations, the backup files will be stored as per the settings made in this interface.

# 8 Using Live Help

Comodo livePCsupport is the quickest, most comprehensive way of getting help with your computer problems.

Should you need any assistance or encounter a problem with your system, simply click the livePCsupport icon in the CSC interface. This will open a chat window and you will be immediately connected to a Comodo technical support expert. Just describe your problem and our operative will provide expert advice and can even remote desktop into your computer and fix your computer in front of your eyes.

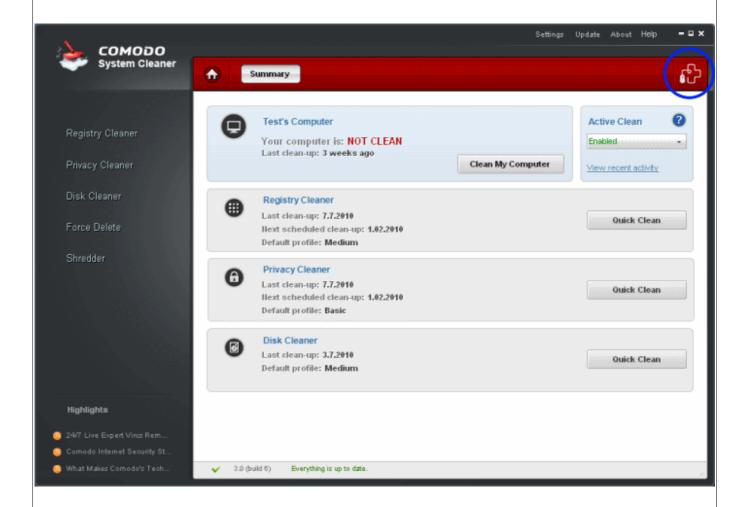

More details on Live PC Support can be found in Appendix 2 Live PC Support.

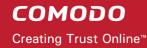

## 8.1 Installing Live PC Support Client

Getting the Live PC Support service requires the Live PC Support client installed in your system.

To install the Live PC Support client

• Click the **Live PC Support** tab from the Main Interface. The application detects whether the client is installed in your system. If not, a prompt dialog is displayed to check whether you want to download and install the client. Click 'OK' to continue.

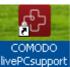

The client will be automatically downloaded and installed The shortcut icon

appears on your

desktop and a Live PC Support quick launch icon appears in the system tray. The installation is a one time process. Once installed, clicking the **Live PC Support** tab or the desktop shortcut icon automatically launches the application enabling you to chat with a Comodo Computer Support Technician any time.

#### Getting Started with the Service

Click the Live PC Support tab from the Main Interface. The Live PC Support options dialog will be displayed.

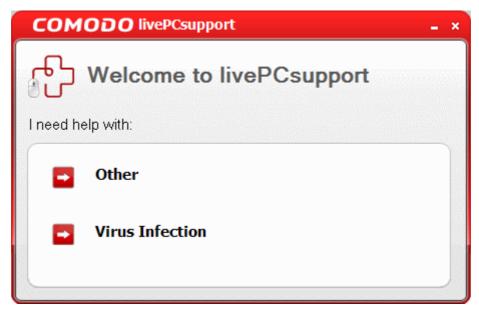

Select the type of service you need:

- Other Select if you need assistance in removing registry errors, privacy issues, junk files, and other Windows/System related problems.
- Virus Infection Select if you need assistance in removing viruses, malware etc. from your system.

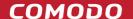

You will be connected to the technician skilled in the specific area. Clicking any of the options will open the registration screen.

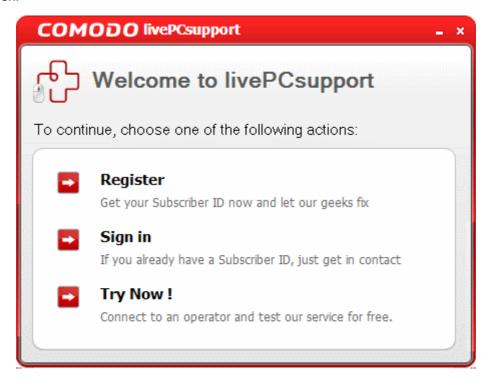

**Try Now** – The easiest and fast way to get the services is by clicking the 'Try Now!' link. Within seconds, a Comodo Support Technician will respond in a chat window and ask you to describe the problem.

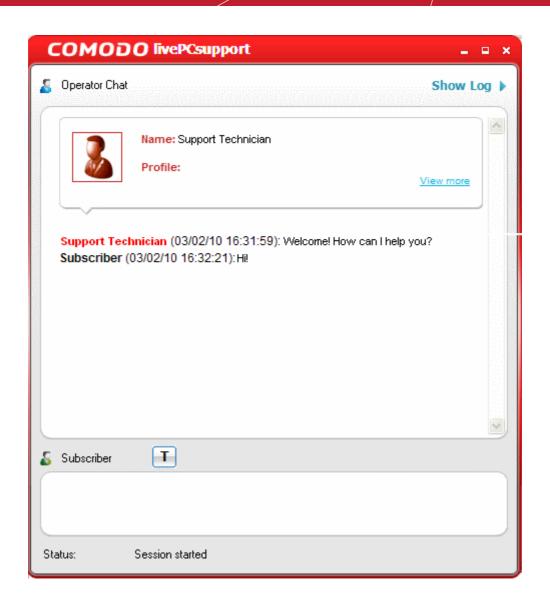

• Explain the problem in your computer. The technician will access your computer through a remote desktop and fix the problems. The trial service does not require a subscription.

Register - Clicking the 'Register' link will take you to the LivePCSupport trial sign-up page.

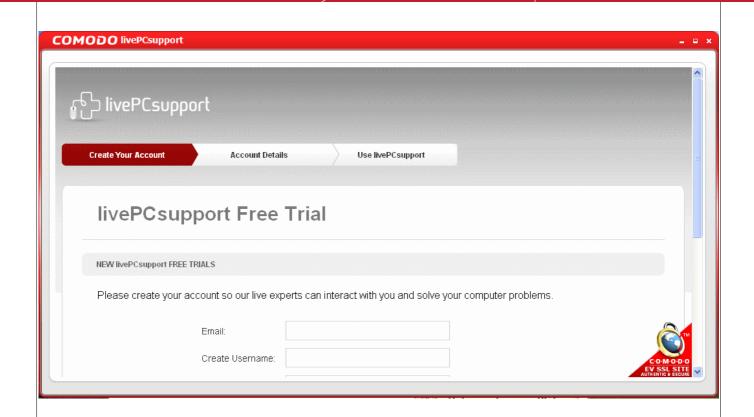

• Follow the sign up procedures. Your subscription ID will be sent to you by email.

**Sign-in** – Click this button if you already have a subscription ID. At the login box:

• Enter the Subscription ID you received through email...

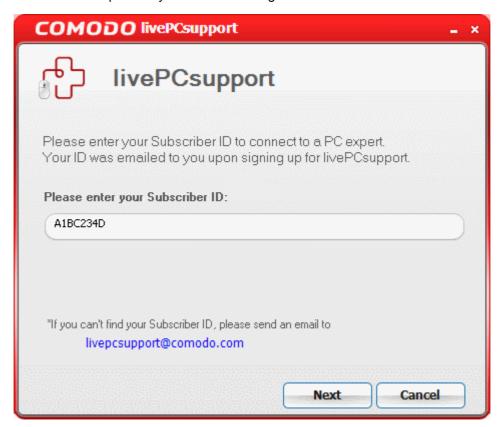

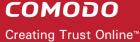

...and click 'Next'. Within seconds, a Comodo Support Technician will respond in a chat window and ask you to describe the problem.

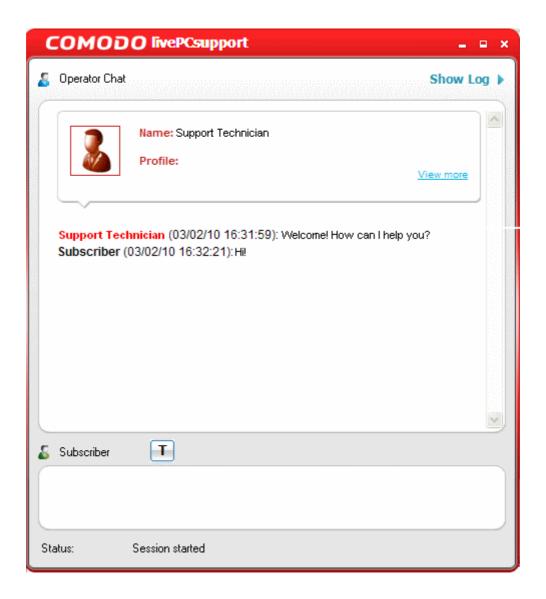

Explain the problem in your computer. The technician will access your computer through a remote desktop and fix the problems.

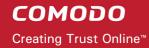

# 9 Uninstalling Comodo System-Cleaner

- · Click Start > Settings > Control Panel
- · In the Control Panel, double-click Add/Remove Programs
- · In the list of currently installed programs, click Comodo System-Cleaner
- · Click the 'Change/Remove' button.

OR

Click Start > Programs > Comodo > System-Cleaner > Uninstall.

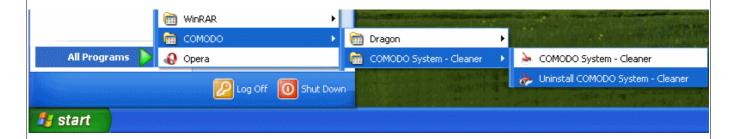

The uninstallation wizard will start.

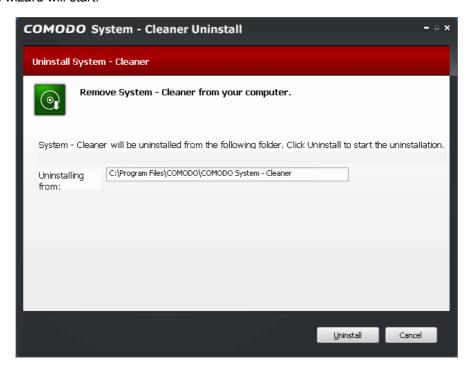

Click 'Uninstall' to continue. The uninstallation will progress.

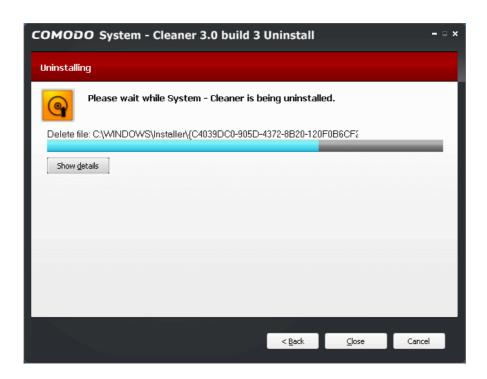

Clicking 'Show Details' will show a list of files being currently deleted.

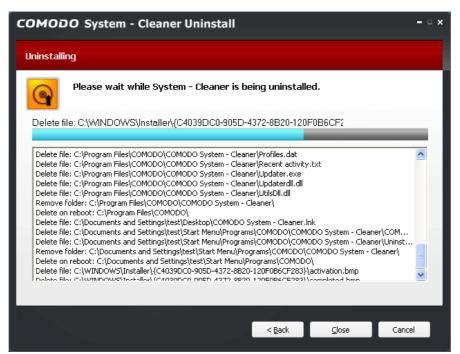

On Completion, the Uninstallation Complete dialog will be displayed.

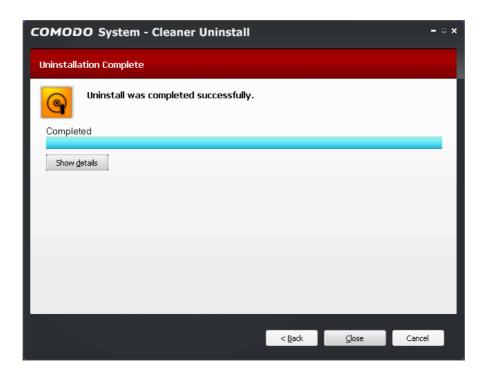

Click 'Close'.

**Note**: Restart the system for the installation to take effect.

# 10 Getting Support

Comodo is committed to provide the best support for its products. If you need technical assistance, we offer the following convenient support services:

#### **Comodo Forums**

Find the answers to your questions online at <a href="http://forums.comodo.com">http://forums.comodo.com</a>

Register at Comodo Forums and join thousands of other users discussing all aspects of our products.

You'll benefit from the expert contributions of developers and fellow users alike and can find answers to any questions you may have. <u>Join the forums now</u>

#### **Email Support**

If you are unable to find a solution in either the help guide or the forums, then please email support at <a href="mailto:support@comodo.com">support@comodo.com</a>

**Note**: We do not offer phone support for any of our Free products.

Before reporting problems, please visit our searchable knowledgebase and troubleshooter at <a href="http://support.comodo.com">http://support.comodo.com</a> If you do not find a solution in our knowledgebase or troubleshooter, please submit a support ticket at <a href="http://support.comodo.com">http://support.comodo.com</a>.

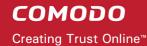

# Appendix 1 The Windows Registry Explained

#### Introduction

Whenever a user installs a software program/application, a hardware or a device driver for a newly connected hardware in a Windows based computer system, the initial configuration settings of these are stored as keys and values in a system defined, central hierarchal database repository called Windows Registry. During the usage of the software or the hardware, the changes made to these configurations are updated in the registry. Also, the changes made to Control Panel settings, file associations, Windows components and so on, during the use of the computer, are updated in the registry.

The software and the system components retrieve their latest configuration from the registry during their runtime to continue their operation as per the settings made by the current user. The registry also serves as an index to the operation of the kernel, revealing runtime information of the system..

Registry is a critical factor for stability, reliability and performance of a computer. Most of the computer problems are caused by system registry errors. Invalid registry keys left as traces by applications that are no more used or uninstalled from the computer, and so on, may cause troubles including degradation in system performance in terms of operating speed, reliability etc., crashes, stalls and so on.

#### **Purpose**

The Windows Registry serves as an archive for collecting and storing the configuration settings of Windows components, installed hardwares/softwares/applications etc. in the computer system. A Windows component, hardware or a software, retrieves the registry entries or keys relating to it, every time it is invoked, to start its functionality with its last modified settings according to the currently logged user. It also modifies the registry entries or keys corresponding to it, in its course of execution. When keys are added to the registry, the data are sorted as computer-specific data or user-specific data in order to support multiple users.

#### Location

In Windows NT based operating systems like Windows XP, 2000, and 2003, the Registry files are stored in the Windows\System32\Config folder. These files are named:

- Software;
- System;
- SAM;
- Security;
- Default; and
- UserDiff.

These files do not have a file extension. The information contained in these files are explained later.

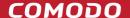

Apart from this, in the Documents and Settings folder corresponding to each user of the system, one more Registry file named NTuser.dat is stored. The NTuser.dat file stores all the preferences/settings specific to the user. These settings will override settings default settings of the system when the user logs-in.

#### **Accessing the Windows Registry**

You can view the registry files by running the regedit command.

To view the registry files

- 1 Click Start > Run...
- 2 Type regedit in the Open: box.
- 3 Click OK.

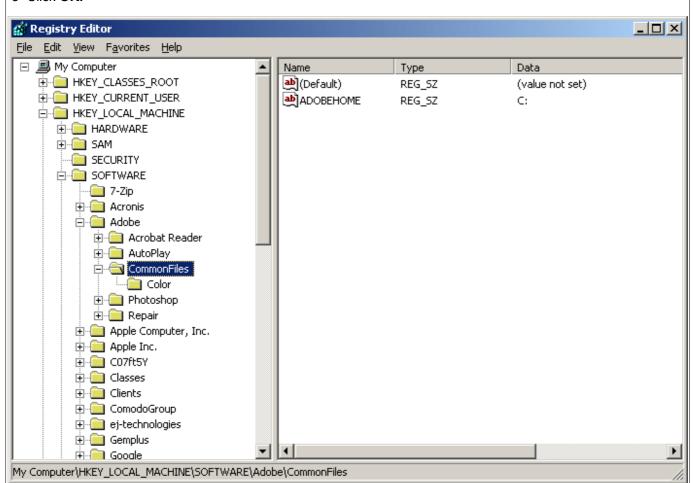

#### Structure of the Windows Registry

The Windows Registry has a structure similar to Windows folders and files. Each main folder is named as a **Hive**. Each hive contains sub folders called **Keys**. These keys contain subkeys with configuration values for each software program/system component of the computer. There are five main Hives, whose descriptions are listed below:

HKEY CLASSES ROOT - The software settings about the file system, shortcut information, information on file

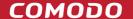

associations and other user interface information are stored in this hive. The file association information information are essentially used by Windows to invoke the correct program when a file is opened using Windows Explorer.

HKEY\_USERS – The configuration settings for each hardware and software item in the computer system, corresponding to each of the users of the computer system are stored in this hive. The information on the user's folders, user's choices of themes, colors and Control Panel settings are stored here as user's profile. This hive has a subkey for each user storing his/her user's profile.

HKEY\_CURRENT\_USER - The configuration settings for each hardware and software item in the computer system, corresponding to the currently logged-on user are stored in this hive. This hive is dynamic, i.e. whenever a user logs-on into the system, the settings corresponding to the user are retrieved from the respective subkey of H\_KEY\_USERS as user profile and stored in this hive. If a currently active item modifies a registry entry in its course of operation, the change will affect only the current user.

HKEY\_LOCAL\_MACHINE - The configuration settings for hardware and software for all users of the computer are stored in this hive. The information stored here is computer specific and not user specific.

HKEY\_CURRENT\_CONFIG - The current hardware configuration settings, pointing to HKEY\_LOCAL\_MACHINE\Config are stored in this hive. This hive is dynamic, meaning it is built on the run.

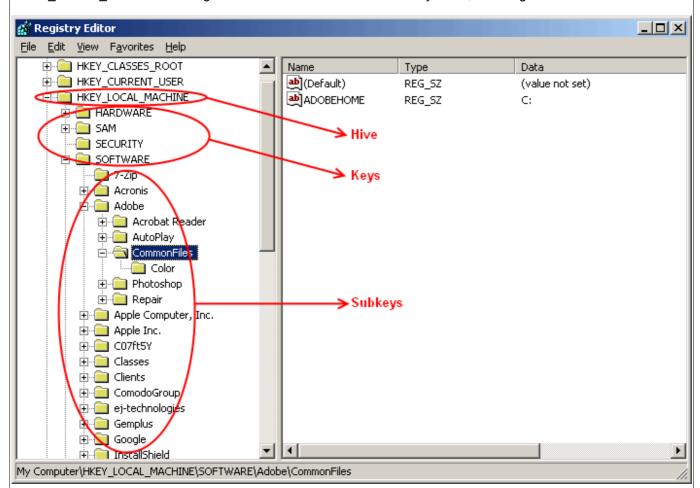

The files in the Windows\System32\Config folder and their associations with the hives are shown below.

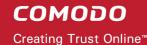

|           | Windows\System32\Config folder and their associations with the hives |                                                                                                    |  |
|-----------|----------------------------------------------------------------------|----------------------------------------------------------------------------------------------------|--|
| File Name | Associated Hive                                                      | Information Contained                                                                                                    |  |
| Software  | HKEY_LOCAL_MACHINE\SOFTWARE                                          | Information about all the software items in the system, Windows performance parameters and the default Windows settings.          |  |
| System    | HKEY_LOCAL_MACHINE\SYSTEM                                            | Information about all the hardware items in the system.                                                                           |  |
| Sam       | HKEY_LOCAL_MACHINE\SAM                                               | Information about the Security Accounts Manager service.                                                                          |  |
| Security  | HKEY_LOCAL_MACHINE\SECURITY                                          | Information about security. Neither of Security and SAM, can be viewed using Regedit, unless you reset the permissions.           |  |
| Default   | HKEY_USERS\.DEFAULT                                                  | Default user settings. But the Ntuser.dat file corresponding to the currently logged-on user overrides the default user settings. |  |
| Userdiff  | Not associated with any hive.                                        | Information about the corresponding subkeys in the HKEY_USERS Hive for each registered user.                                      |  |

#### **How Problems with the Registry can Occur**

The Windows Registry keeps accumulating of a large number of unwanted, obsolete, and incorrect data which are mostly left by uninstalled programs. The most common reasons for accumulation of the junk entries are:

Installing and uninstalling software programs, particularly video, audio, photo, graphics and games softwares frequently;

Browsing through Internet sites that automatically install components like Active X and accessing unsolicited mails with malicious attachments:

- Adding too many programs into the system;
- · Altering Control Panel settings frequently;
- Altering hardware, hard disk, memory, joysticks, monitor, printer or scanner frequently;
- · Installing programs with embedded spyware;
- · Viruses, Trojan horses and key loggers and so on.
- The adding up of too much of junk entries over time increases the size of the registry and makes it fragmented and corrupted.

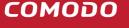

#### **How do the Registry Problems Affect Your System**

The Windows registry which in increased in size due to accumulation of junk entries, fragmented and corrupted due to the traces left by improperly uninstalled programs leads to:

- Degradation in performance of the computer system. The operating speed of the system will be notably reduced, as each active process/application takes a longer time to refer to registry and acquire/modify its registry entry. The time-out problem also leads to frequent program error messages;
- Reduction in reliability. The active process/application may not be able to reach its respective registry entry
  due to fragmentation of registry of increased size, resulting in unexpected termination of the programs.
   This makes the user to lose any unsaved data;
- Reduction in stability. The fragmented, slow registry takes a long time to fulfill requests sent to it by the active programs and hardware devices and causes system freezes and rebooting.
- System crash. Excessive damage to the Registry can even make the system unbootable.

#### Why do you need a Registry cleaner

When you notice a reduction in the operating speed of your computer, repeated freezes or taking a longtime to startup, you can take the indication as starting of degradation of your registry. Your registry needs a clean-up, meaning that the obsolete, unwanted and invalid entries must be identified from your registry and to be deleted. You can manually edit your registry and fix these problems yourself, if you're a computer expert.

As a word of caution, performing a registry cleanup using the Registry Editor is not so easy and safe. The probability of unknowingly altering or deleting a registry entry, vital for the healthy operation of your system, is incomparably higher than that of deleting the entry to be actually deleted. Your system may be irreparably damaged.

It is always recommended to use a Registry cleaner software regularly to tidy up your systems registry. A registry cleaner scans your registry and detects the unwanted entries to be removed. It deletes the unwanted entries only after your confirmation and leaves the vital registry entries intact. This ensures that you can restore your systems health and performance within a few mouse clicks without the fear of damaging your system. There are no chances for removing any vital entries and hence is safe.

#### **Benefits of Using a Registry Cleaner**

The registry cleaner software not only scans your systems registry for detecting and cleaning any unwanted registry entries but also defragments your systems registry, making it compact and leaving some available free space in your hard drive.

- The active processes/applications are enabled to seamlessly access their corresponding registry
  entries, both for acquisition of the configuration settings and to alter them in the course of their
  execution. The operating speed of the system increases and the system is restored to its highest level
  of performance. The annoying error messages can be avoided.
- The active processes/applications can reach their corresponding registry quickly and without fail
  avoiding unexpected termination of programs. The users need not lose any unsaved data and system
  is rendered reliable.
- The clean, compact and fast registry can cater to the requests sent to it by the active programs and hardware devices promptly, avoiding system freezes and rebooting. This adds up to the stability of the system.

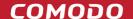

• The newly installed software programs can easily create registry entries and store their configuration settings in a clean registry.

Prevention is better than cure. Instead of waiting for your Registry to build up debris and cleaning it, regular cleaning of it at a set frequency maintains the health of the system consistently. The Registry cleaner software offer scheduling facility, wherein you can set scheduled scans and clean your registry. Even if you forget to start registry cleaning, the registry cleaner automatically runs a scan and cleans your registry at scheduled times. Regular cleaning of your registry does not give a room for registry damage and your system is totally protected from system crash.

The registry cleaner software also backs-up your systems registry before performing every clean-up, providing you with an option of reverting your system to an early stage, in case you need do it.

Apart from cleaning your registry, Registry cleaner software also helps optimize your systems performance. One of the reasons for slow start-up and reduction in your systems operating speed other than the registry problems, is number of start-up programs. Even though, there are certain start-up programs which are essential for your computer to function, there are some that are usually configured to load at start-up when you install those applications. These programs are usually not required until you actually use the application they belong to, and the rest of the time they run in the background unnecessarily, consuming system resources.

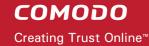

# **Appendix 2 Live PC Support**

<u>Live PC Support</u> offers the quickest, most comprehensive way of getting help with your computer problems. Live PC Support is carried out by Comodo computer experts establishing a remote desktop connection to your machine and fixing your computer's problems right in front of your eyes. No longer do you need to make time consuming calls to impatient help desk support staff. Instead, just sit back and relax while our friendly technicians do the work for you.

Live PC Support includes the following services:

- **Virus Diagnosis / Removal** Scanning your PC to check for viruses and spyware. Automatic/manual removal of the detected viruses.
- **PC Tune Up** Running full scans to evaluate issues affecting your computer's performance. Fine Tuning key areas and improving speed and stability.
- **Internet Login Protection** Activating your computer's basic security settings to prevent loss of sensitive data and identity theft.
- **Email Account Set Up** Setting up your Internet-based email account any provider, any account. Great for new computers and novice email users.
- **Software Installation** Installing your Comodo products and customizing configuration for maximum security protection and efficiency.
- **Printer Set Up and Troubleshooting** Installing or updating software and printer drivers, checking ink levels and configuring your printer to work on a wireless or wired network.
- **Green PC** Optimizing your power management setting based on how you use your computer. Go green and save money on your electric bill.
- Computer Troubleshooting Checking basic hardware conflicts in Windows.

#### Features:

- · Our experts are available 24 hours per day
- Unlimited incidents on an unlimited number of computers.
- 30 day Free Trial !!
- Enjoy using your problem-free computer once again !!

Please visit <a href="http://www.livepcsupport.com">http://www.livepcsupport.com</a> for more details.

The service requires the LivePCSupport client installed in your system.

To download and install the LivePCSupport client

Click the Live PC support tab from the in the Main interface of Comodo BackUp

This automatically installs and launches the client. Within seconds, a Comodo Support Technician responds in a chat window and asks you to describe the problem. After you do, our computer expert takes over! LivePCSupport enables our experts to actually tap into your computer and make the changes necessary to solve your problem,

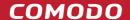

and get your PC working perfectly.

If you once install the client, you can initiate the chat at any time by clicking the link any time.

For technical product questions please visit: <a href="https://support.comodo.com/">https://support.comodo.com/</a> (Comodo's Customer Service management system requires you to establish a free service account. Your service account provides access to Comodo's extensive Knowledgebase, Customer Forums, and Live Chat support and offers the ability to submit support requests into our service management system.)

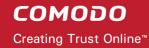

# **Appendix 3 Encryption Algorithms**

| Encryption Algorithms                       |                                                  |                                                                                                    |                                             |
|---------------------------------------------|--------------------------------------------------|----------------------------------------------------------------------------------------------------|---------------------------------------------|
| Algorithm                                   | Block Size /<br>Encryption level /<br>Speed      | Brief Description                                                                                                    | Recommendation                              |
| AES<br>(Advanced<br>Encryption<br>Standard) | 128<br>bits/Strongest                            | Also known as Rijndael. This cipher is used for encryption by default.                                                                                                | Ideal for both domestic and exportable use. |
| 3DES                                        | 168<br>bits/strong/Slow                          | Applies Data Encryption Standard (DES) cipher three consecutive times to the message to form the message digest. Offers protection against meetin-the-middle attacks. | Suitable for domestic use.                  |
| 3XOR                                        | Variable block<br>size /very<br>weak / very fast | 160 bit key. 3XOR encryption is a trivially simple symmetric cipher which is used in many applications where security is not a defined requirement                    | Not recommended                             |

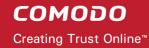

# Appendix 4 Comodo System-Cleaner Profiles

The locations scanned and cleaned by The Registry Cleaner, the Privacy Cleaner and the Disk Cleaner modules of Comodo System-Cleaner are pre-configured with respective sets of default scanning and cleaning profiles. The areas scanned and cleaned when selecting different Default Profiles are explained in this chapter. For detailed information on default profiles of Registry Cleaner, Privacy Cleaner and Disk Cleaner, click the links below:

- <u>Table of Default Parameters for Registry Cleaner;</u>
- · Table of Default Parameters for Privacy Cleaner;
- Table of Default Parameters for Disk Cleaner.

## Table of Default Profiles of Registry Cleaner

| Registry Cleaner Default Clean profiles |                                                                                     |                                                                                                    |                                                                                                    |
|-----------------------------------------|-------------------------------------------------------------------------------------|----------------------------------------------------------------------------------------------------|----------------------------------------------------------------------------------------------------|
|                                         | Quick Clean                                                                         | Normal Clean                                                                                                    | In-Depth Clean                                                                                                    |
| Registry areas covered                  | Filter Entries Start-up Locations Font Locations Uninstall Locations Help Locations | Filter Entries Start-up Locations Shared Dlls Font Locations Uninstall Locations File Extensions Help Locations Shared Folders Menu Order | Filter Entries Start-up Locations Shared Dlls Font Locations Uninstall Locations File Extensions COM and ActiveX Help Locations Shared Folders Menu Order |

| Registry Cleaner Definitions of Registry Areas |                                                                                                    |
|------------------------------------------------|----------------------------------------------------------------------------------------------------|
| Area Name Definitions                          |                                                                                                    |
| Ignore List                                    | Some registry locations can be specified here using their names, so that the Comodo Registry Cleaner ignores those registry locations during scanning. Click here for more details. |

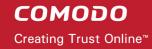

| Registry Cleaner Definitions of Registry Areas |                                                                                                    |  |
|------------------------------------------------|----------------------------------------------------------------------------------------------------|--|
| Filter Entries                                 | The Registry Cleaner searches the registry for a specific name entered by the user.  After the search, Registry Cleaner can remove all the references for the specific name found in the registry. Click here for more details.                                                                                                    |  |
| Start-up Locations                             | Windows Registry items that are set to run at Windows startup in this section of the registry. These registry entries contain references to the locations of these items on the hard drive. Comodo Registry Cleaner removes startup items from the registry that no longer exist at their specified locations on the hard drive.                   |  |
| Application Paths                              | The Windows system supports "per application" paths. If an application registers a path, Windows sets the PATH environment variable as the registered path when it starts that application. When the application no longer exists, related information may be deleted safely - Comodo Registry Cleaner searches for such entries and removes them. |  |
| Shared Dlls                                    | Libraries that offer some form of sharing, allowing the same library to be used by multiple programs at the same time. Comodo Registry Cleaner removes share control files entries from the registry that no longer exist.                                                                                                    |  |
| Font Locations                                 | Fonts that are registered in the fonts folder of the Windows operating system. Comodo Registry Cleaner detects the registry entries which reference fonts that no longer exist in the Windows fonts folder and removes them.                                                                                                    |  |
| Uninstall Locations                            | After you have uninstalled and application, the references to the uninstall file may remain in the registry. Comodo Registry Cleaner removes such entries                                                                                                    |  |
| File Extensions                                | File extensions that are usually registered in the registry during installation of the application. Comodo Registry Cleaner removes Windows file extensions that are no longer associated with applications installed on your system.                                                                                                    |  |
| COM and ActiveX                                | The Registry Cleaner scans for COM/ActiveX object that refer to a non-existing file.  This reference is considered invalid and it is removed.                                                                                                    |  |
| Help Locations                                 | All installed application should register their help files in this section of Windows Registry. Comodo Registry Cleaner identifies those references to help files that no longer exist.                                                                                                    |  |
| Shared Folders                                 | The Registry Cleaner checks every path in the Shared Folders section. If a folder referenced by a path doesn't physically exist, Registry Cleaner removes the path from this registry key.                                                                                                    |  |
| System Services                                | The Registry Cleaner checks every path in the System Services section. If a path                                                                                                    |  |

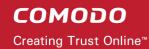

| Registry Cleaner Definitions of Registry Areas |                                                                                                    |
|------------------------------------------------|----------------------------------------------------------------------------------------------------|
|                                                | doesn't physically exist, Registry Cleaner removes the path from this registry key.                                                                                                    |
| Menu Order                                     | The Registry Cleaner checks every entry in the Menu Order section. If the entry doesn't physically exist at Start-> Programs, Registry Cleaner removes the entry from this registry key. |

# Table of Default Profiles of Privacy Cleaner

| Privacy Cleaner Default Clean profiles |             |              |            |
|----------------------------------------|-------------|--------------|------------|
|                                        | Basic Clean | Normal Clean | Aggressive |
| Locations                              | -           | -            | -          |
| covered                                | -           | -            | -          |
|                                        | -           | -            | -          |
|                                        | -           | -            | -          |
|                                        | -           | -            | -          |
|                                        |             | -            | -          |
|                                        |             | -            | -          |
|                                        |             | -            | -          |
|                                        |             | -            | -          |
|                                        |             |              | -          |

| Privacy Cleaner Definitions of Privacy Areas |                                                                                                    |  |
|----------------------------------------------|----------------------------------------------------------------------------------------------------|--|
| Area Name Definitions                        |                                                                                                    |  |
| -                                            | Scan and remove and delete temporary Internet files.                                                                                                |  |
| -                                            | Scan and remove cookies: small files that websites store on your computers for identification purposes.                                             |  |
| -                                            | Delete autocomplete forms: logins, user names, passwords and other personal information entered at websites and keywords entered at search engines. |  |
| -                                            | Remove Internet history - the lists of visited websites                                                                                             |  |

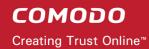

| Privacy Cleaner Definitions of Privacy Areas |                                                                                                    |
|----------------------------------------------|----------------------------------------------------------------------------------------------------|
| -                                            | Remove the traces of files like recently opened documents, playlists of mediaplayers etc. to prevent others from knowing what files you have opened earlier. |

# Table of Default Profiles of Disk Cleaner

| Disk Cleaner Default Clean profiles |                                                                                              |                                                                                                    |
|-------------------------------------|----------------------------------------------------------------------------------------------|----------------------------------------------------------------------------------------------------|
|                                     | Quick Clean                                                                                  | Full Clean                                                                                                    |
| Locations<br>covered                | Recycle Bin Windows Log Files / Recent file list Windows Temp Files / Windows temp Directory | Recycle Bin Windows Log Files / Recent file list Windows Temp Files / Windows temp Directory Other / Unused Icons |

| Disk Cleaner Definitions of Disk Cleaner Areas |                                                                                                    |  |
|------------------------------------------------|----------------------------------------------------------------------------------------------------|--|
| Area Name                                      | Definitions                                                                                                    |  |
| Ignore List                                    | Some files/paths can be specified here using their names, so that the Comodo Disk Cleaner ignores them during scanning                                                                                                    |  |
| Filter Entries (list)                          | The Disk Cleaner searches the files/paths for a specific name entered by the user. After the search, Disk Cleaner can remove all the references for the specific name found from your computer.                                                                  |  |
| Filter Entries                                 | The Disk Cleaner searches the disk for a specific name entered by the user. After the search, the Disk Cleaner can remove all the references for the specific name found in the files                                                                            |  |
| Other                                          | Selecting this option automatically selects all the types in this category.  Unused Icons  Selecting this option checks for the icons and will attempt to open the program represented by the icon. If the program could not be opened, this means that the icon |  |

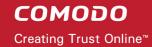

| Disk Cleaner Definitions of Disk Cleaner Areas |                                                                                                    |
|------------------------------------------------|----------------------------------------------------------------------------------------------------|
|                                                | is junk and can be deleted. The icons will be added on a list and the user has the choice to unselect or select certain icons for deletion.                                                                                                    |
| Recycle Bin                                    | The files held in the Recycle bin folder can be removed.                                                                                                    |
| Windows Log Files                              | Windows maintains Log files for various processes like scan disk etc. in respective folders. Selecting this option scans the selected paths for log and history files for removal. Selecting this option automatically selects all the types in this category.                                                                          |
|                                                | Debug Memory Log Files                                                                                                    |
|                                                | Windows generates log files when it makes memory debug. Selecting this option scans for this type of folders, and deletes them at user request.                                                                                                    |
|                                                | Recent Files List                                                                                                    |
|                                                | Windows stores the list of all the files that have recently been used by the user in the HKCU\Software\Microsoft\Windows\ CurrentVersion\Explorer\RecentDocs registry key. Selecting this option scans the path for this type of files for removal.                                                                                     |
| Windows Temp<br>Files                          | Many applications and windows create temporary files which can occupy a lot of space In windows, temporary files are represented by the extensions *.temp, *.\$\$\$, *.~mp. Selecting this option scans the selected paths for temporary files for removal. Selecting this option automatically selects all the types in this category. |
|                                                | Windows Temp Directory                                                                                                    |
|                                                | Scans Temp directory of Windows and removes all the files that are not in use.                                                                                                    |
|                                                | Windows Update Temp Files                                                                                                    |
|                                                | The Windows updates received from the server are stored in a temp directory for installation during shutdown. These files reside in the folder even after the updates are installed. Selecting this option scans the folder and deletes the files that are not in use.                                                                  |

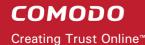

### **About Comodo**

The Comodo companies are leading global providers of Security, Identity and Trust Assurance services on the Internet. Comodo CA offers a comprehensive array of PKI Digital Certificates and Management Services, Identity and Content Authentication (Two-Factor - Multi-Factor) software, and Network Vulnerability Scanning and PCI compliance solutions. In addition, with over 10,000,000 installations of its threat prevention products, Comodo Security Solutions maintains an extensive suite of endpoint security software and services for businesses and consumers.

Continual innovation, a core competence in PKI and a commitment to reversing the growth of Internet-crime distinguish the Comodo companies as vital players in the Internet's ongoing development. Comodo, with offices in the US, UK, China, India, Romania and the Ukraine, secures and authenticates the online transactions and communications for over 200,000 business customers and millions of consumers, providing the intelligent security, authentication and assurance services necessary for trust in on-line transactions.

**Comodo CA Limited** 

Comodo Security Solutions, Inc.

525 Washington Blvd. 3rd floor, Office Village Exchange Quay

Jersey City, NJ 07310 Trafford Road, Salford, Manchester M5 3EQ

United States United Kingdom

Tel: +1.888.256.2608 Tel: +44 (0) 161 874 7070

Tel: +1.703.637.9361 Fax: +44 (0) 161 877 7025

Email: EnterpriseSolutions@Comodo.com

For additional information on Comodo - visit <a href="http://www.comodo.com">http://www.comodo.com</a>

# COMODO

Creating Trust Online™

www.comodo.com

Comodo Security Solutions, Inc 525 Washington Blvd. Jersey City, NJ 07310 United States. Tel: +1.888.COMODO.1

Email:

EnterpriseSales@Comodo.com